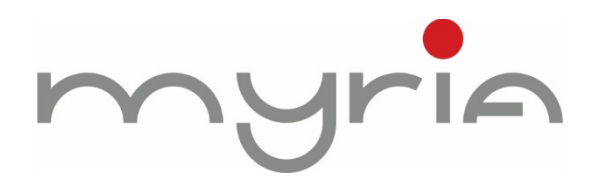

# **GHID DE UTILIZARE RAPIDĂ PENTRU CMS VIDEO DE REȚEA V1.0**

myria

### **CUPRINS**

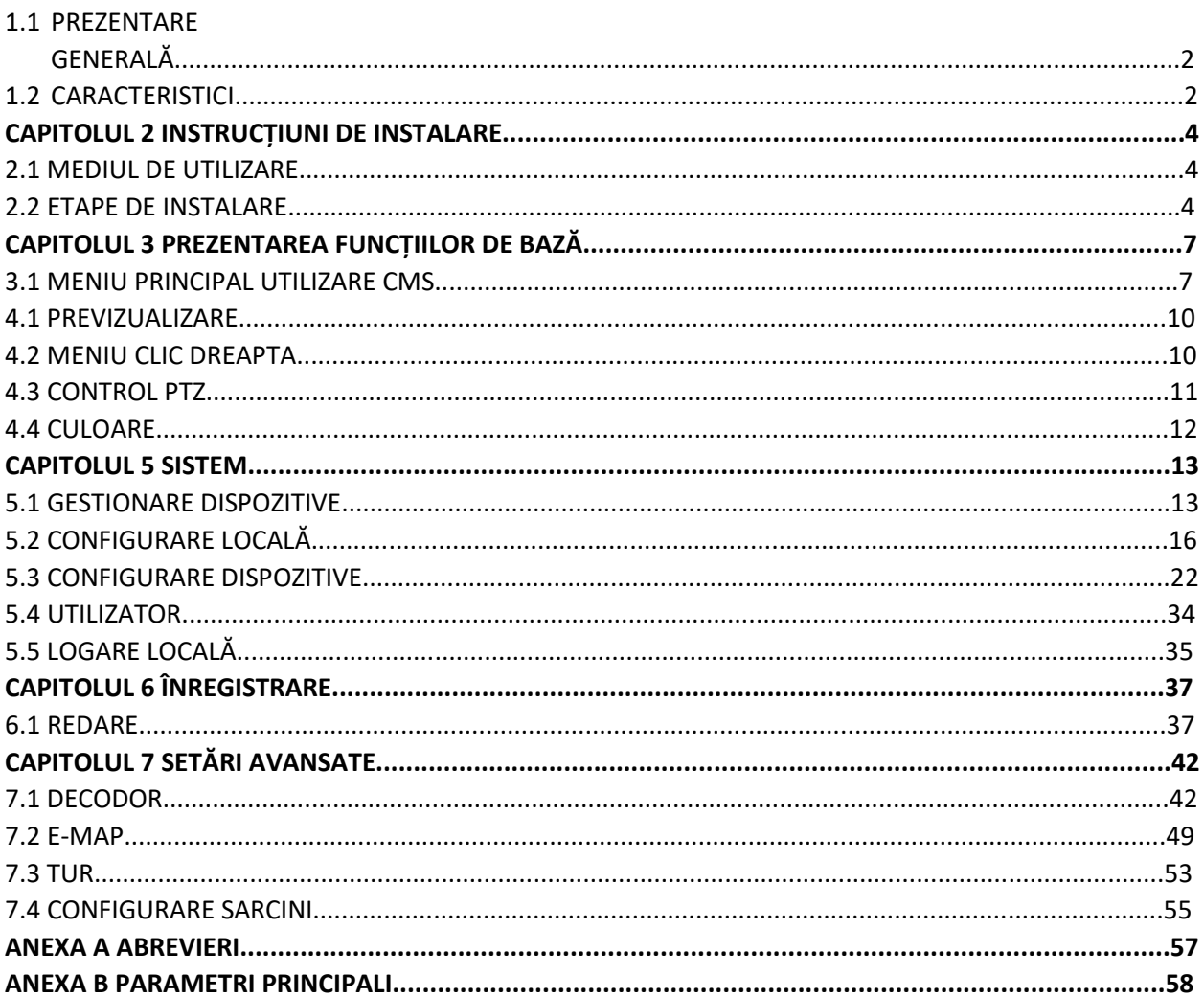

pg. 1

nyria

# **Capitolul 1 Prezentare software**

#### **1.1 Prezentare generală**

Acest software de control central cu funcții puternice și o arhitectură bine distribuită, integrează multe ferestre, utilizatori și limbi. Suportă discuții bidirecționale, video conferințe, aplicațiile clasice pentru electronic map, centru de alarmă și poate fi compatibil cu alte produse conectate direct la acest sistem de supraveghere. Design-ul pentru electronic map are o interfață prietenoasă, este ușor de utilizat și setat purview.

Acest software este numai pentru conectarea diverselor dispozitive (DVR, DVS etc.), acest manual descrie numai software-ul, pentru caracteristicile produsului, vă rugăm să citiți manualele corespunzătoare.

Acest manual se adresează numai celor care sunt reposnabili pentru planificarea, executarea sau revizuirea instalației hardware a programului de supraveghere video prin rețea. Se presupune că sunteți familiarizați cu funcțiile de bază și utilizarea echipamentelor conexe (DVR, DVS etc.).

#### **1.2 Caracteristici**

#### **1.1.1 Gestionare utilizatori și Purview**

Suportă gesionare organizație cu N niveluri, gestionare utilizatori și setare purview.

#### **1.1.2 Adoptare tehnologie interfață date**

Toate interacțiunile de date utilizează tehnologia interfață date și suportă diverse baze de date cu dimesniuni felxibile, cum ar fi SQL, MYSQL, XML și altele.

#### **1.1.3 Protocol transport video inteligent**

Protocolul transport video inteligent poate maximiza cu adevărat lățimea benzii de rețea, în special în situația în care lățimea de bandă a rețelei Front-end este limitată, pentru a asigura sistemului o imagine de calitate superioară în rețelele cu lățime de bandă redusă, pentru a funcționa corespunzător.

#### **1.1.4 Arhitectură rețea distribuită scalar**

Suportă mai multe servere a căror funcționare este coordonată, echilibrează inteligent încărcarea, face ca server-ul să fie mai flexibil și îmbunătățește în mod eficient capacitatea sistemului, asigurând totodată integritatea.

#### **1.1.5 Reglare dinamică decocare buffering**

Flexibilitate în reglarea fluenței sau a imaginilor video în timp real în cazul unei monitorizări în timp real, pentru a răspunde diverselor cerințe ale utilizatorilor. Prima caracteristică îmbunătățește fluența imaginilor video, în timp ce cea de a doua îmbunătățește imaginea video în timp real.

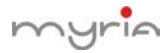

#### **1.1.6 Adoptare tehnologie Shelf, dezvoltare modulară și flexibilitate pentru asamblarea soluțiilor pentru aplicație**

Adoptarea tehnologiei Shelf pentru dezvoltarea ierarhiei și pentru modularitate. Datorită serviciului middleware, utilizatorii au mai multă flexibilitate în asamblarea diverselor aplicații.

#### **1.1.7 Operabilitate superioară**

În cadul limitării purview, utilizatorii pot controla ușor și pot seta fiecare punct de monitorizare prin intermediul sistemului, de asemenea integrează map.

#### **1.1.8 Integrare superioară**

Sistemul integrează alte informații asemănătoare, cum ar fi alarmă, voce și altele.

#### **1.1.9 Încredere superioară**

Sistemul realizează măsuri de toleranță în cazul greșelilor speciale, pentru a asigura integritatea datelor și funcționarea corespunzătoare a sistemului.

#### **1.1.10 Bună scalabilitate**

Sistemul este realizat pentru a fi util. Are o adaptabilitate foarte bună și scalabilitate pentru a proteja la maximum investiția utilizatorului.

- **1.1.11 Suportă gestionare rețea și echilibrare încărcare**
- **1.1.12 Suportă interfață utilizator DIY și mai multe limbi**
- **1.1.13 Suportă E-map**
- **1.1.14 Suportă redare simultană pe 4 canale în timp real**
- **1.1.15 Suportă conectarea mai multor dispozitive și imagine multi view (monitorizare și redare în timp real)**
- **1.1.16 Stocare date XML**
- **1.1.17 Suportă protocol tastatură multi RS**
- **1.1.18 Suportă diverse dispozitive alarmă, Like CK, Vista etc.**
- **1.1.19 Suportă protocol camere Speed cu poziționare tridimensională, poziționare tridimensională ușor de realizat în zona Preview**
- **1.1.20 Suportă acces multiplu producători la dispozitiv, cum ar fi Dahua, Hikvision etc.**

pg. 3

# **Capitolul 2 Instrucțiuni de instalare**

#### **2.1 Mediul de funcționare**

#### **2.1.1 Hardware**

CPU P4/2.0g

Placa video trebuie să suporte scalare hardware (cum ar fi ATI, TNT2 și PRO, dar vă sugerăm ATI9800 sau o versiune superioară, canale duale) și memoria trebuie să fie peste 128M/128 biți.

Observație: Bună configurare a memoriei, placa video și CPU sunt necesare pentru decompresia mai multor ecrane.

Card de rețea: 100/1000M

#### **2.1.2 Software**

CMS suportă Vista/WinXP/Win2000/Win2003/Win2007, nu suportă Windows 98.

Vă rugăm să închideți toate aplicațiile antivirus și firewall pentru ca programul de scriere să ruleze corect și complet în centrul de control înainte de a instala software-ul sau, în caz contrar, nu va căuta alte dispozitive.

#### **2.2 Etape de instalare**

1) Căutați "Setup.exe" pe CD și executași dublu clic pentru a accesa pagina ghidului, executați clic pe [English] > [matching tool] > executați clic pe [CMS]

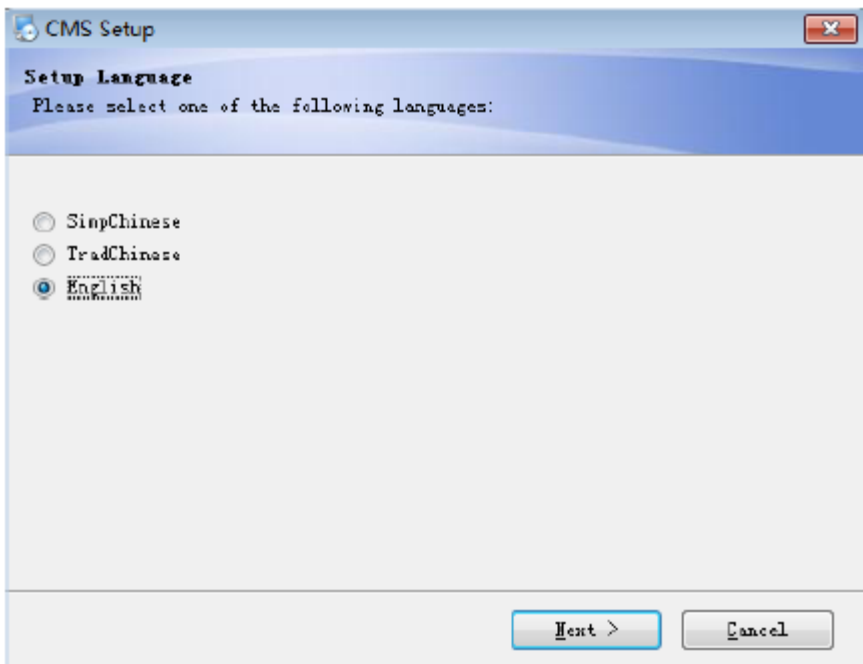

2) Executați clic pe butonul "Next", așa cum apare în fereastra de dialog de mai jos:

myrin

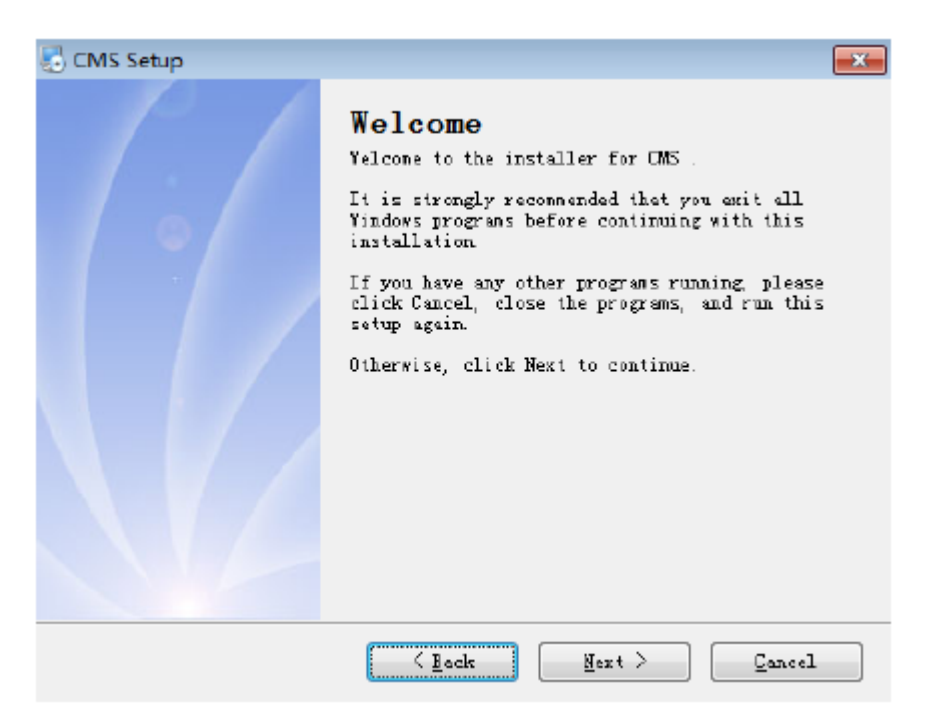

3) Executați clic pe butonul "Next", așa cum apare în fereastra de dialog de mai jos:

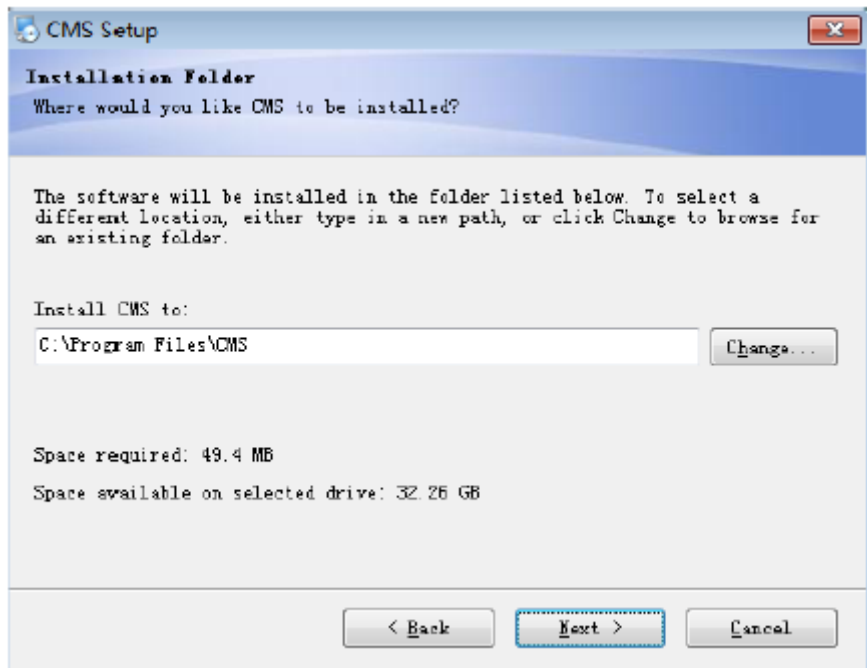

4) Executați clic pe "Browser" pentru a selecta calea de setare (calea implicită "C:\Program Files\CMS"), apoi executați clic pe "Next" pentru a selecta folderul cu meniul Start, așa cum se observă mai jos:

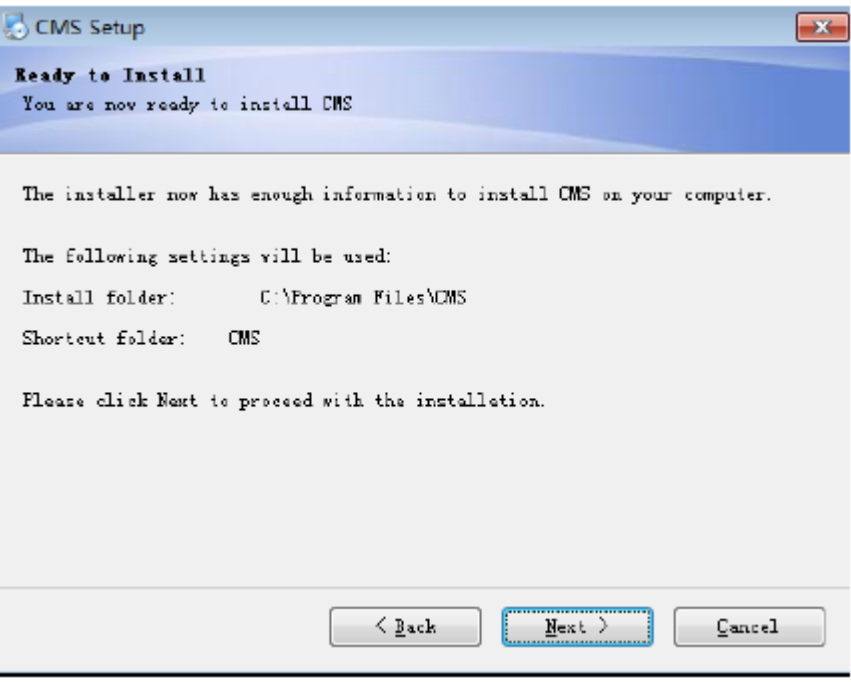

5) Executați clic pe "Next" pentru a începe setarea și pentru a o finaliza, așa cum se observă mai jos:

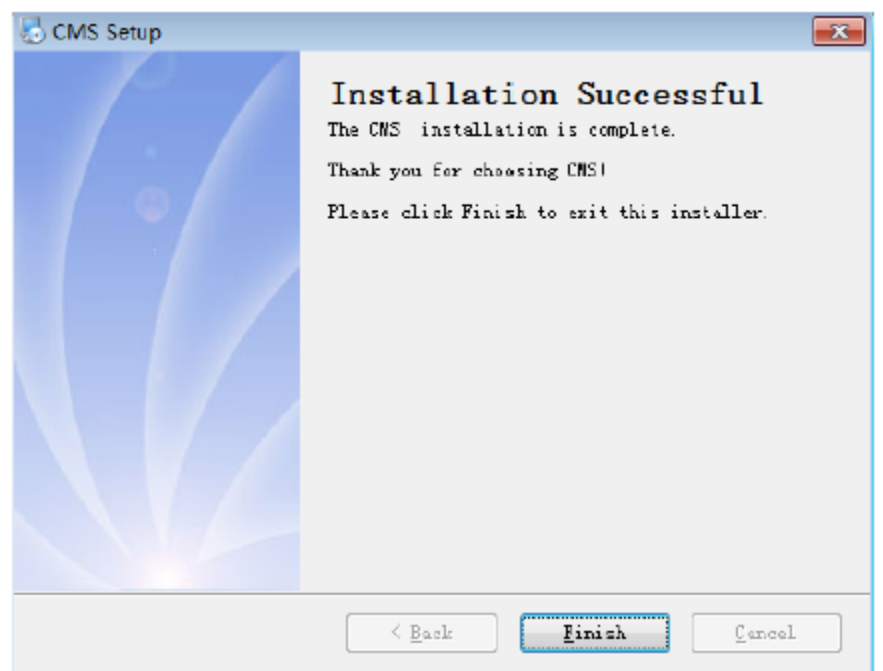

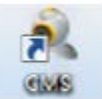

6) Executați clic pe "Finish" pentru a finaliza setarea, între timp apare pe desktop pictograma ... **După finalizarea instalării, urmați instrucțiuniile din Capitolele 3,4,5,6,7 pentru a utiliza acest software.** 

nyrin

# **Capitolul 3 Prezentarea funcțiilor de bază**

#### **3.1 Meniu principal operare CMS**

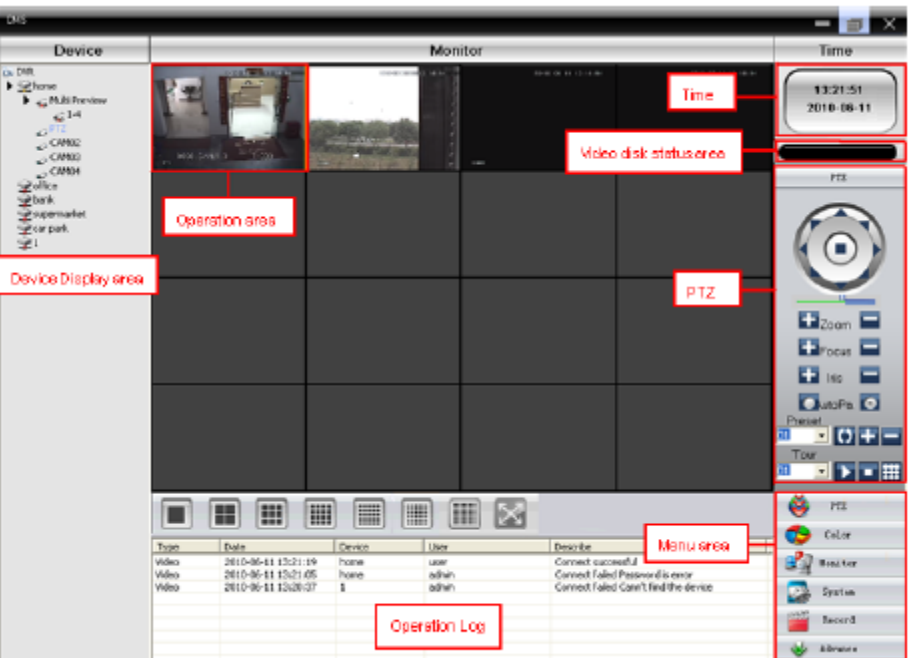

#### **3.1.1 Device Display Area**

În această zonă puteți să previzualizați ecranele live de pe dispozitive și setările de administrare de pe control principal, executați clic pe numele dispozitivului sau grupul de canale pentru a schimba canalele. Utilizatorii pot de asemena să tragă numele dispozitivelor sau un anumit canal în zona de operare.

#### **3.1.2 Operation Area**

Puteți previzualiza ecranele live și puteți seta parametri de configurare a sistemului și căutare video în această zonă.

#### **3.1.3 Video Disk Status Area**

Este afișat spațiul de disc disponibil pentru stocarea fișierelor video.

#### **3.1.4 PTZ**

Control și operare PTZ

#### **3.1.5 Zonă selectare mod ecran**

Alegeți numărul canalelor corespunzătoare și pagina care trebuie vizualizată.

**3.1.6 Operation Log**

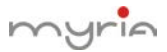

Înregistrează și afișează orice informații de operare când se efectează setări sau operare.

### **3.1.7 Menu Area**

Utilizatorii pot seta un singur meniu și sub-meniu în această zonă, selectați meniurile relevante pentru a opera sistemul de supraveghere video în centrul de control.

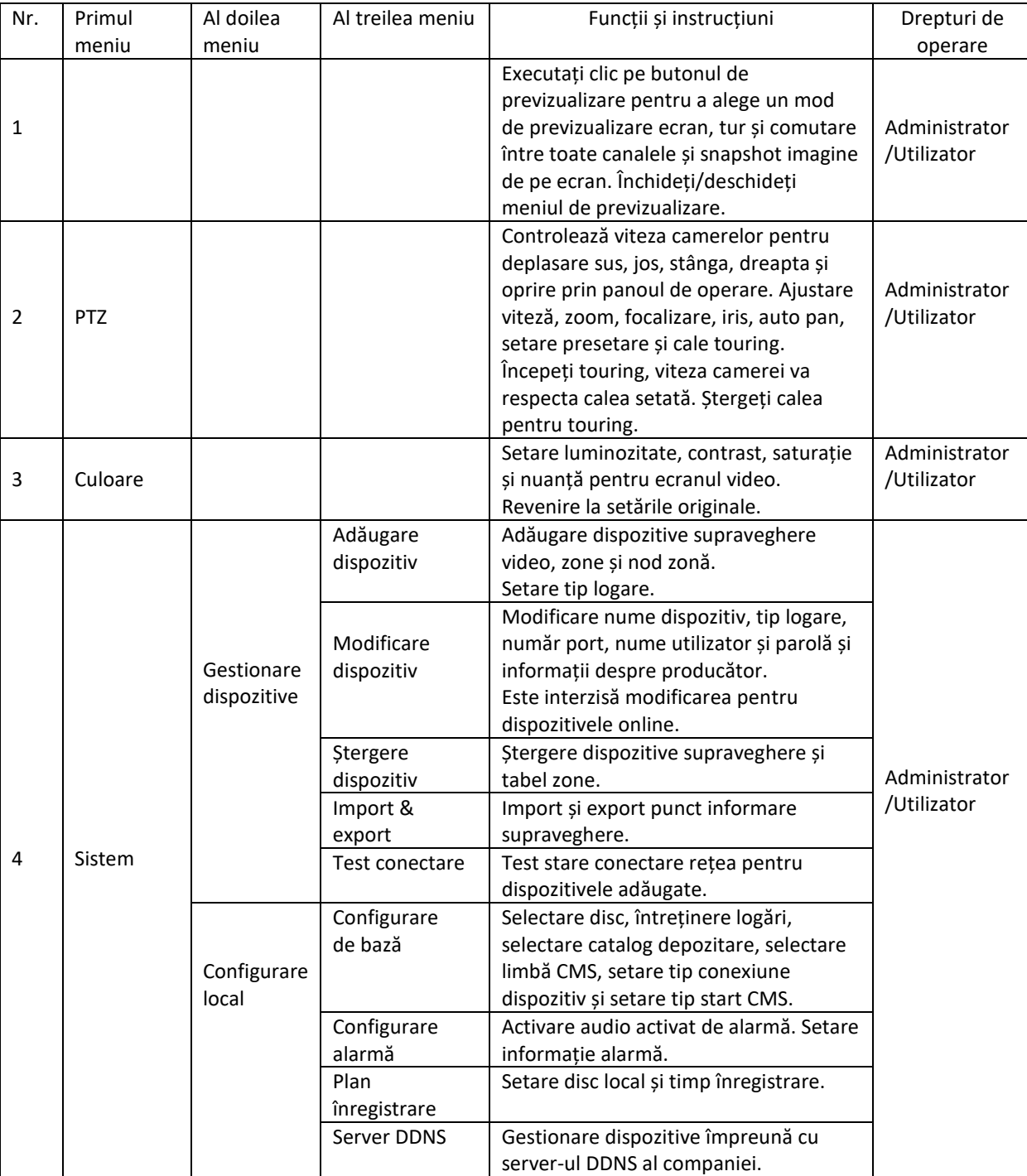

### **Tabelul 3-1 Configurare meniu**

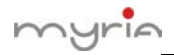

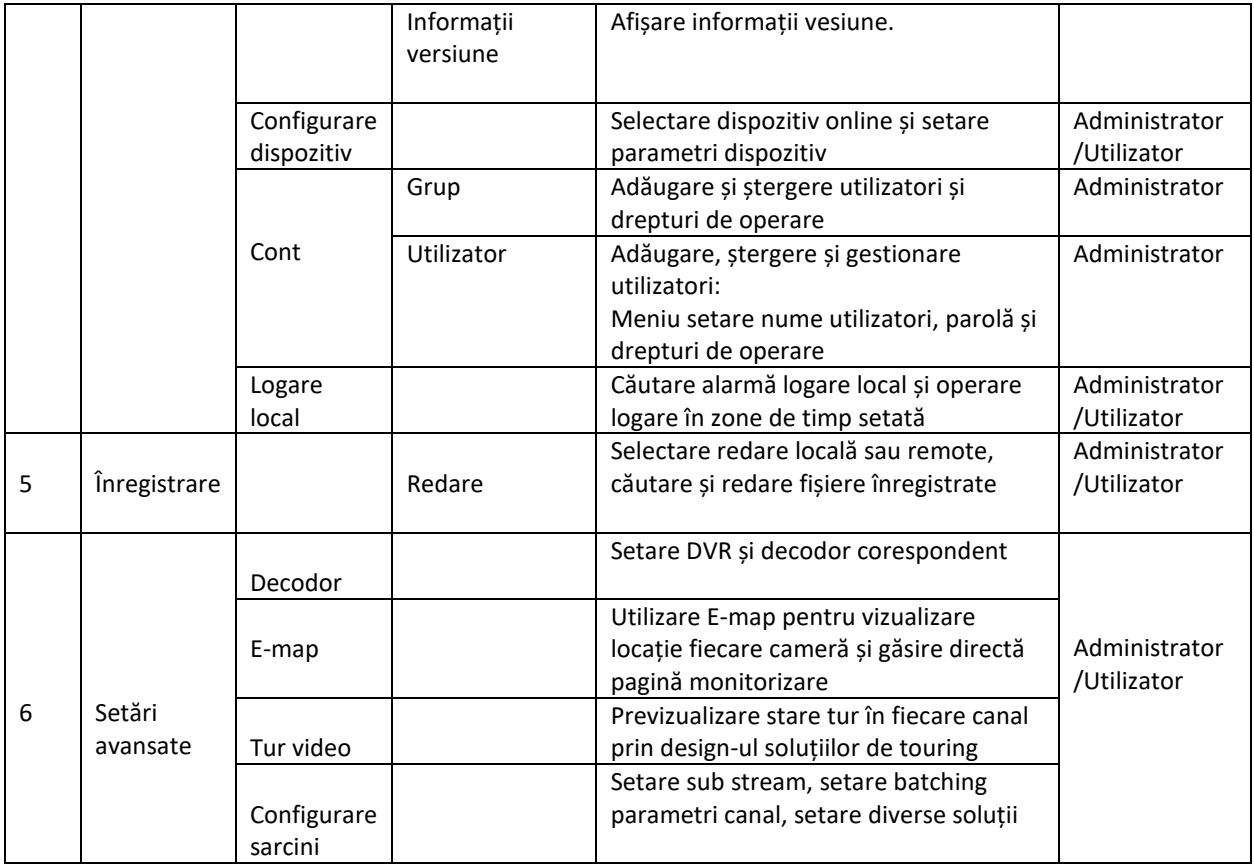

# **Capitolul 4 Monitor**

În zona de meniu, executați clic pe "Device Display Area", se trece la ecranul de previzualizare. Funcții monitor: Previzualizare, PTZ și configurare specificații video.

**În continuare, vă prezentăn funcțiile secundare ale monitorului și setările specificațiilor acestuia, detaliat.** 

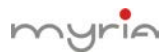

#### **4.1 Previzualizare**

În zona de operare, utilizatorii pot selecta tipul de previzualizare sau screenshot pentru fiecare canal sau închidere în pagina de previzualizare. Butoanele funcțiilor și instrucțiunile de previzualizare din zona de operare sunt prezentate mai jos.

#### **Tabelul 4-2 Butoanele funcțiilor și instrucțiunile de previzualizare**

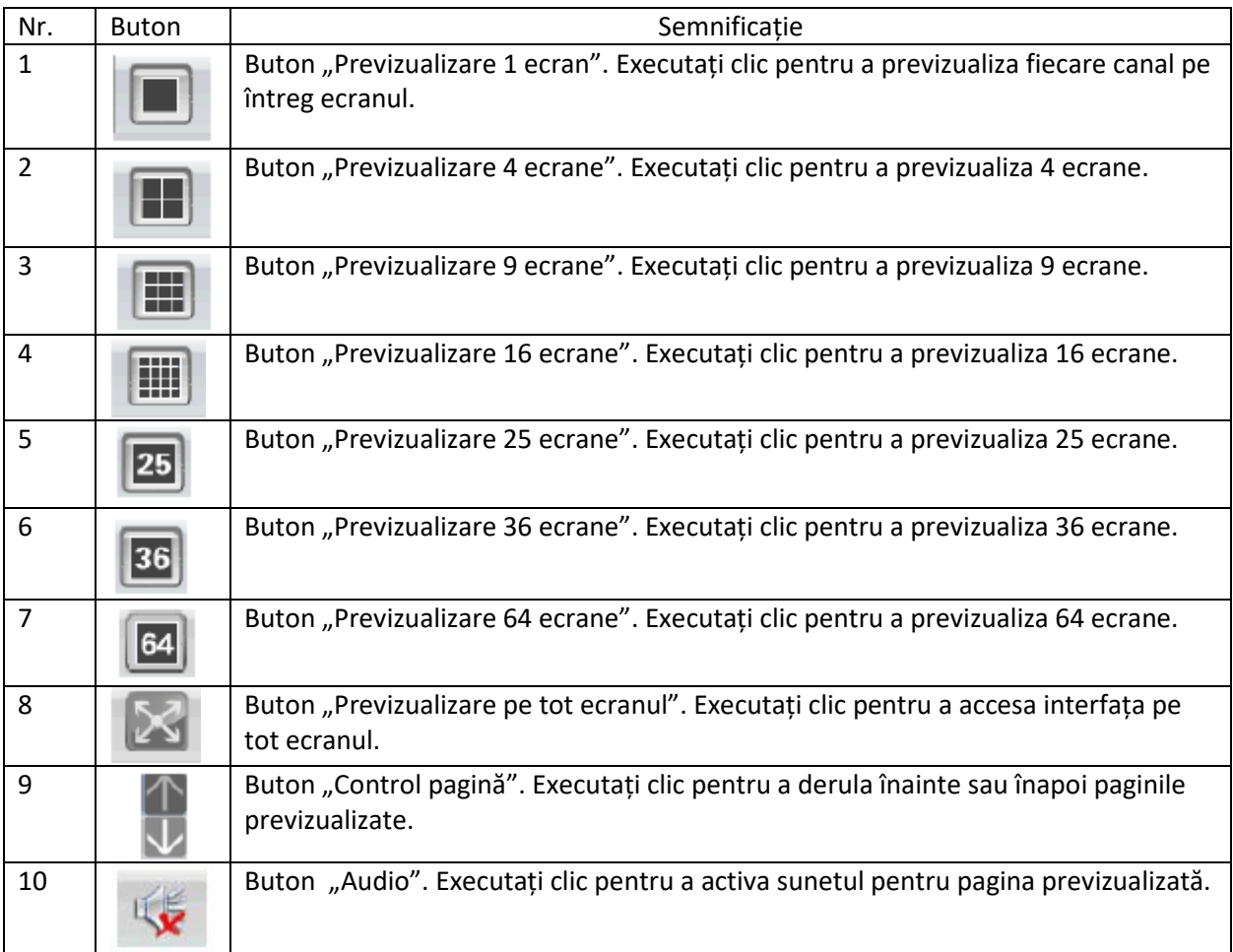

#### **4.2 Meniu clic dreapta**

În zona de operare, utilizatorul poate efectua următoarele operațiuni prin efectuare de clic dreapta:

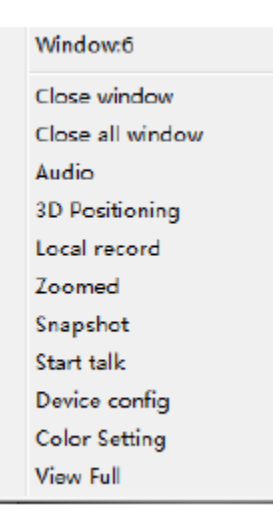

Close window: închidere ecran actual

Close all windows: închidere toate ecranele actuale

Audio: executați clic și auziți vocile de la ecranele presetate

3D Positioning: executați clic pentru a vedea poziția 3D

Local record: executați clic pentru a înregistra canalul actual și pentru a salva înregistrarea pe discul corespunzător.

Zoomed: executați clic pentru a mări parțial canalul

Snapshot: captare imagine de pe canalul actual în orice moment și salvare pe discul corespunzător

Start talk: executați clic pentru a iniția convorbire de cealaltă parte a dispozitivului

Device config: executați clic și mergeți la interfața de configurare a dispozitivului

Color setting: executați clic pentru a seta culoarea canalului

View full: executați clic pentru afișare completă a canalului

#### **4.3 Control PTZ**

Când camerele de mișcare sunt conectate la DVR, utilizatorul le poate controla din centrul de control, le poate mișca în sus, în jos, la stânga și la dreapta, poate opri funcționarea, poate regla viteza de mișcare, zoom-ul, focalizarea și irisul, poate preseta și configura turul.

În zona de operare a PTZ, utilizatorul poate controla mișcarea turului și viteza camerelor. În tabelul următor vor fi prezentate butoanele de pe panoul de operare:

myrin

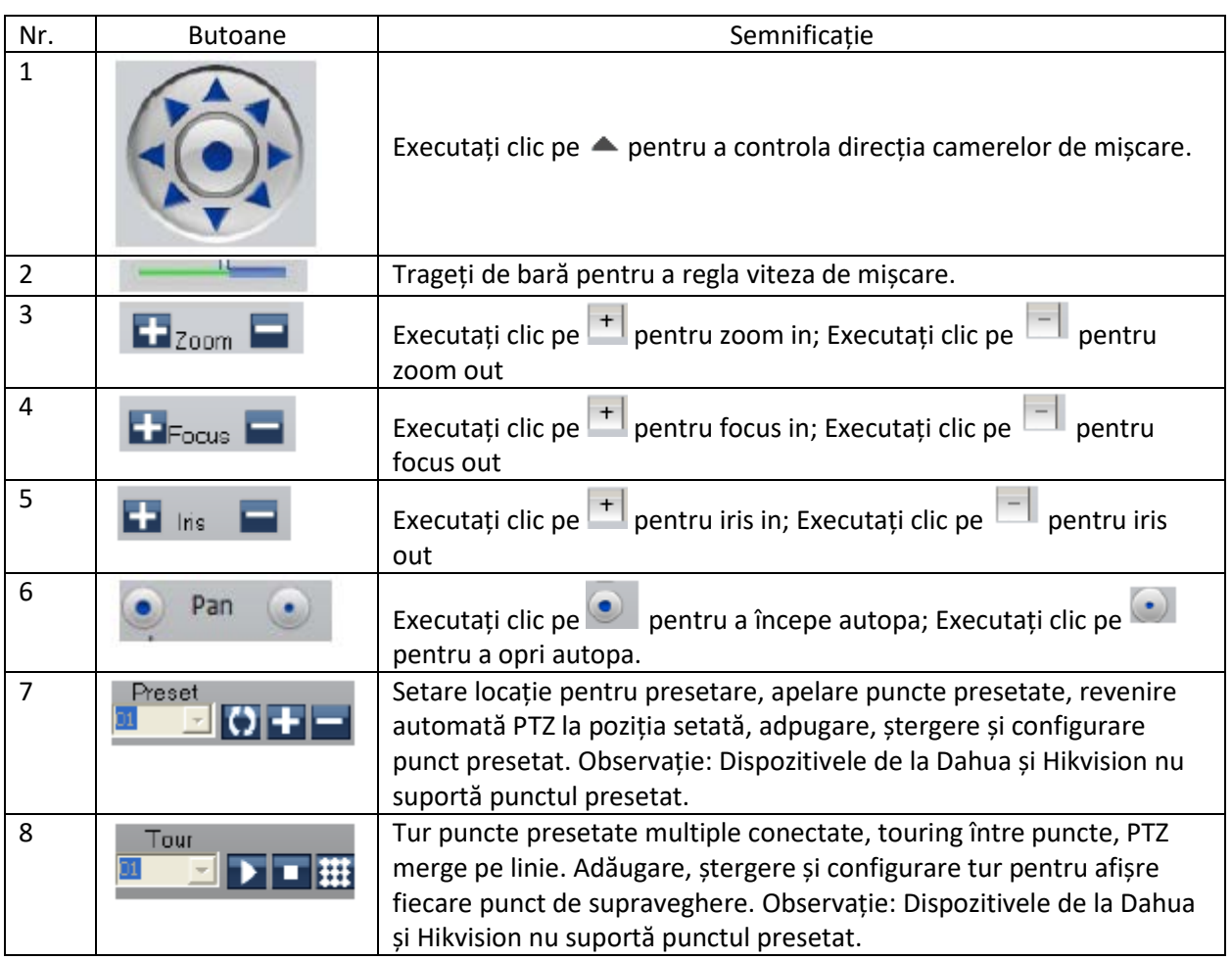

Tabelul 4-2 Funcții butoane și instrucțiuni utilizare panou de operare

### **4.4 Culoare**

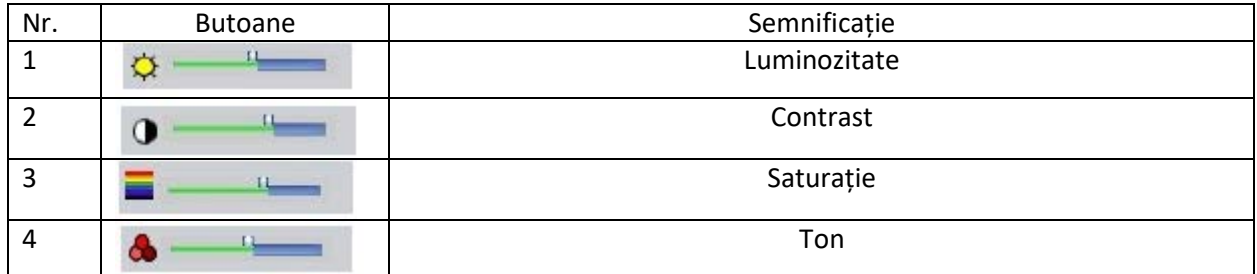

Tabelul 4-3 Culoare

Observație: Executați clic pe **Default** pentru revenire la valorile inițiale.

# myrin

# **Capitolul 5 Sistem**

#### **5.1 Gestionare dispozitive**

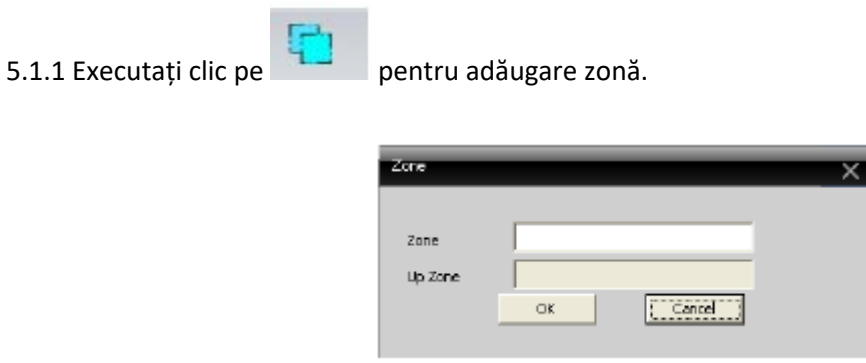

Fig. 1 Adăugare zonă

Adăugați aici zona pentru a gestiona punctele de supraveghere din diverse zone. Ex. Adăugați "Binjiang" și "binjiang" și executați clic pe OK, va apare pe ecran astfel:

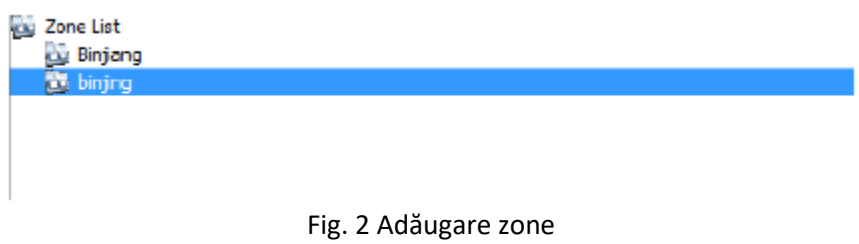

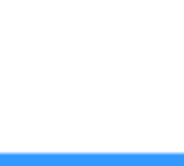

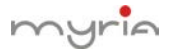

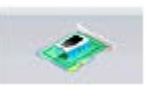

5.1.2 Executați clic pe pentru adăugare dispozitiv, vezi imaginea de mai jos:

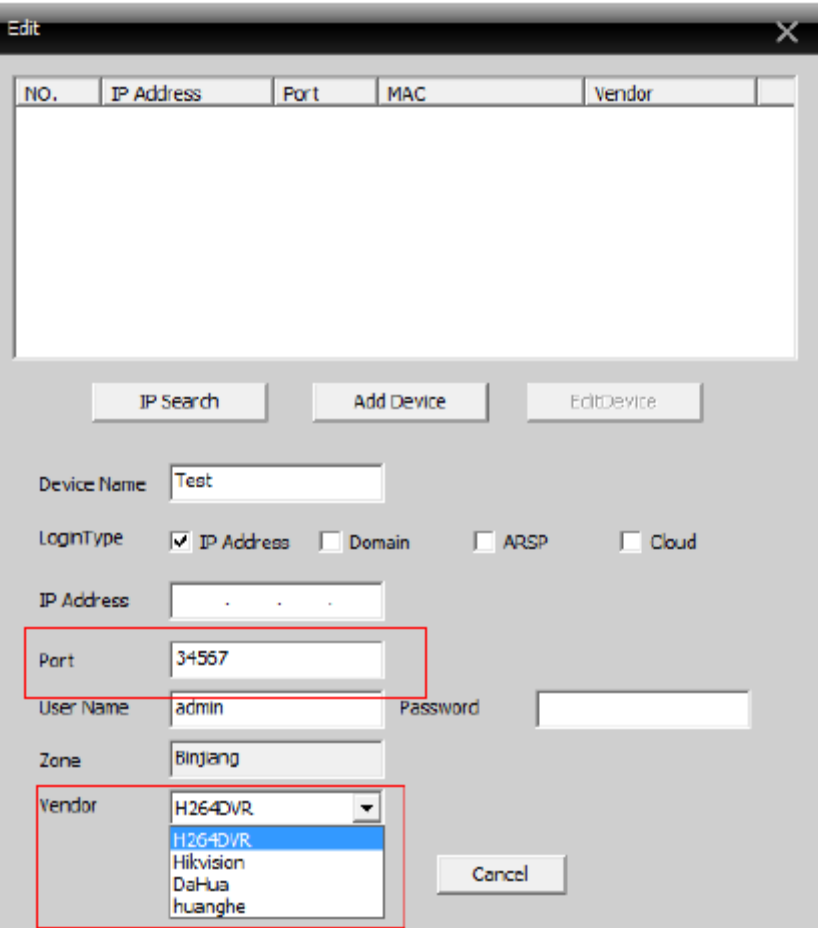

Fig. 3 Adăugare dispozitiv

Device name: nume dispozitiv

Login Type: adăugare adresă IP, domeniu, ARSP și cloud. Dahua și Hikvision nu suportă accesul dispozitivelor prin număr serial.

IP Address: adresa IP

Domain: numele domeniului prin rețeaua externă, ex. hzjufeng.3322.org

ARSP: adresa MAC (configurare adresă locală DDNS; când dispozitivul și CMS au funcție de penetrare, adăugați dispozitivul în funcție de MAC).

Cloud: numărul serial al dispozitivului

Manufacture: selectare producător dispozitiv, inclusiv H264DVR, Hikvision și Dahua.

Port: port TCP, fiecare producător are portul original TCP. De exemplu, Dahua: 34667, Hikvision: 8000 User name: nume utilizator

myrin

#### Password: parola

Executați clic pe "OK" după setarea parametrilor de mai sus, apare un ecran similar cu imaginea de mai jos, puteți să exectuați dublu clic pentru accesa dispozitivul și dublu clic pentru a deschide canalul.

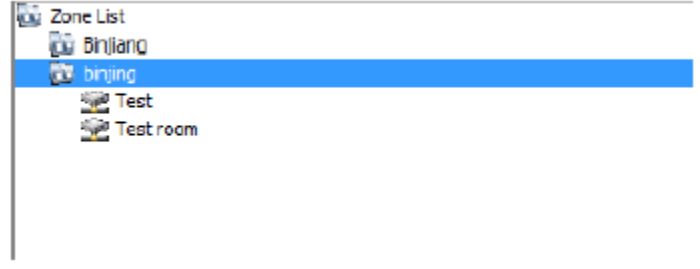

Fig. 4 După adăugarea zonei

Observație: Alegeți numai unul dintre nume domeniu, adresă IP, ARSP sau cloud.

Executați clic pe "IP Search" pentru a căuta dispozitivele conectate la rețea și editați și logați dispozitivele corespunzătoare.

5.1.3 Executați clic pe pentru a modifica dispozitivul, executați clic pe numele dispozitivului pentru editare, așa cum se observă în imaginea de mai jos:

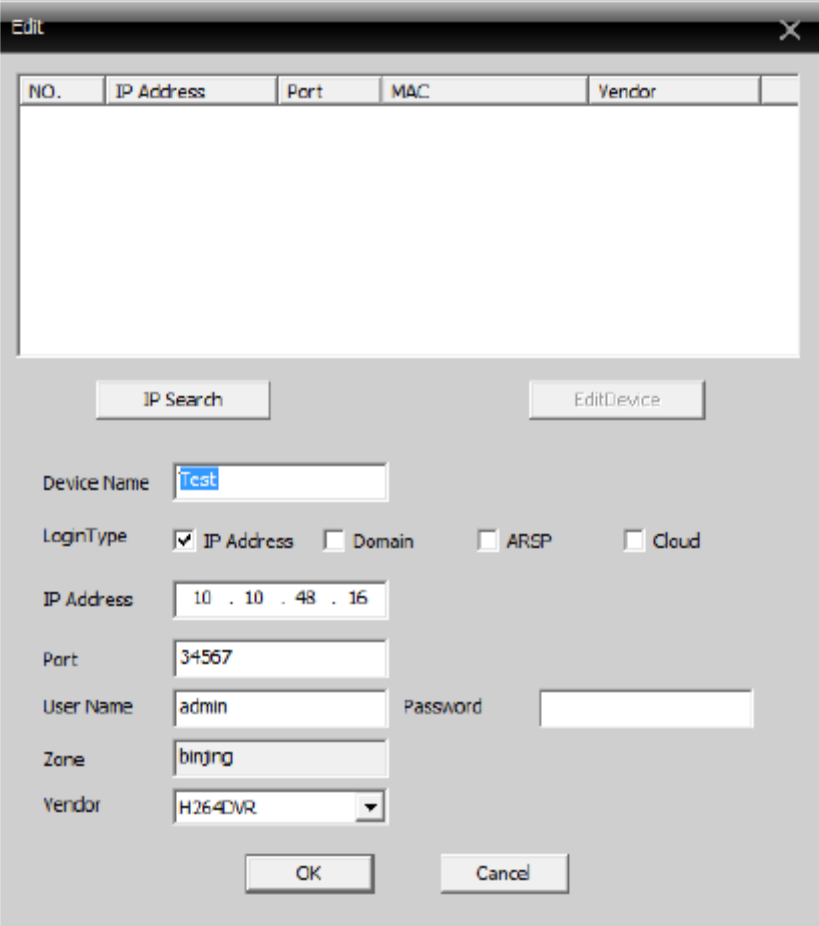

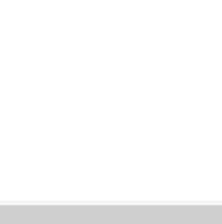

După finalizarea modificărilor, executați clic pe "OK".

5.1.4 Ștergere dispozitiv

Alegeți dispozitivele pe care doriți să le ștergeți, apoi executați clic pe .

Observație: Vă rugăm să verificați ca dispozitivul să fie deconectat înainte de a îl modifica și de a îl șterge.

5.1.5 Import & Export puncte de supraveghere

Executați clic pe

Observație: Se obțin fișiere cu extensia ".bin".

5.1.6 Test conectare

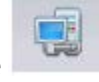

Executați clic pe pentru a testa condițiile de conectare.

#### **5.2 Configurare locală**

5.2.1 Configurare de bază Vezi fig. 6:

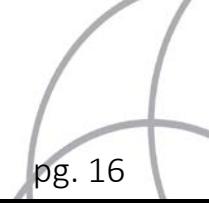

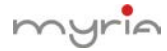

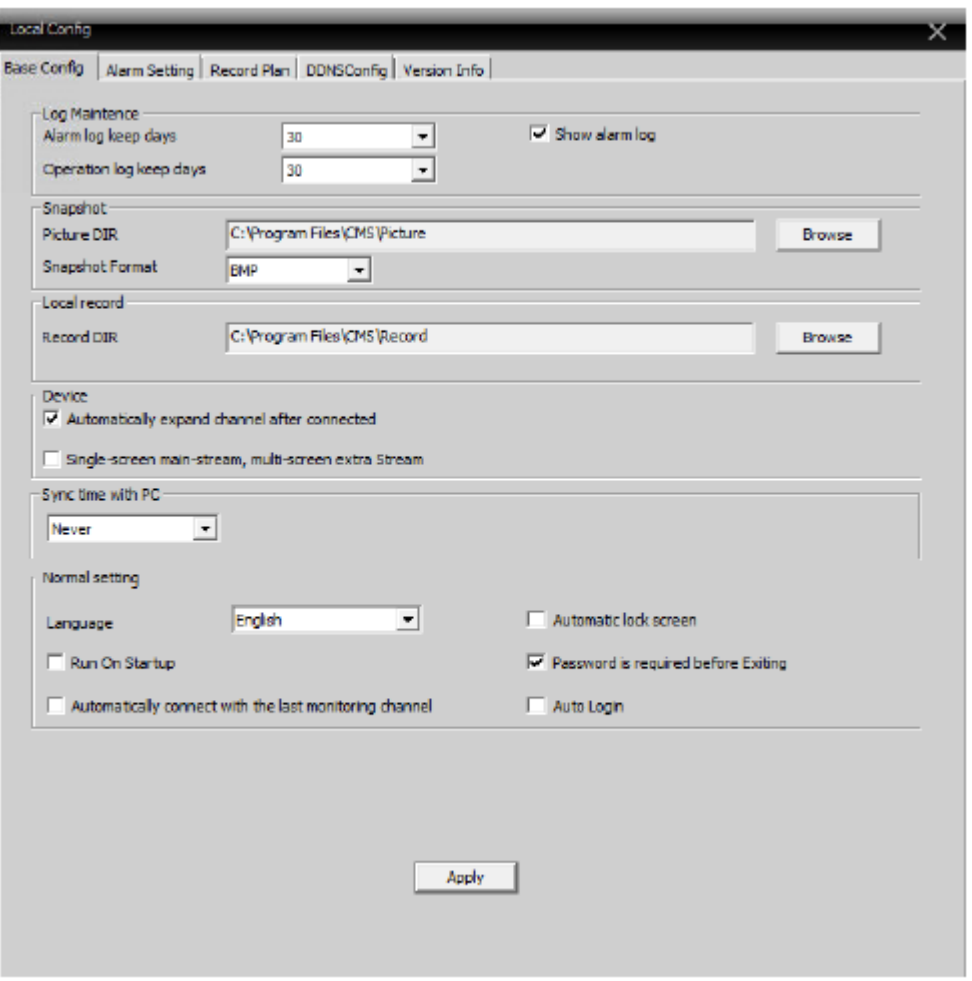

Fig. 6 Configurare de bază

Log Maintenance: Durata în zile pentru alamă și logare operare Picture DIR: Locație salvare imagini realizate cu snapshot Record DIR: Locație salvare înregistrare pentru înregistrare locală Snapshot format: BMP și JPG, implicit ca BMP Sync Time with PC: Reglare dispozitiv și PC pentru sincronizare Language: Selectare limbă pentru CMS

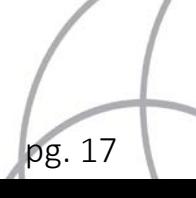

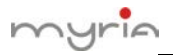

#### 5.2.2 Setare alarmă

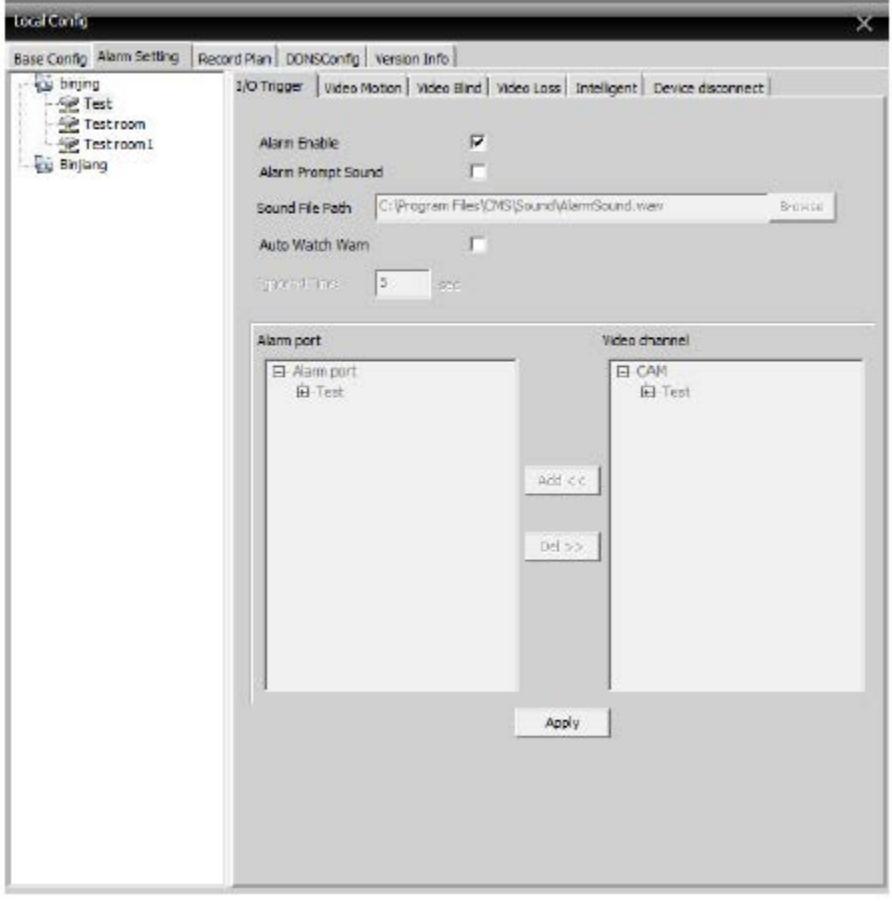

Fig. 7 Setare alarmă

Device list: Alegeți un dispozitiv pentru setare alarme

Alarm Enable: Executați clic pentru a vă asigura că toate funcțiile alarmei sunt disponibile Alarm Prompt Sound: Selectați sunetul pentru alarmă dorit

Sound File Path: Selectați și alegeți sunetul de avertizare

Auto Watch Warn: Alegeți-l pentru a adăuga următoarele canale activate de alarmă

Observație: Vă rugăm să alegeți tipul de alarmă mai întâi

I/O Trigger | Video Motion | Video Blind | Video Loss | Intelligent | Device disconnect

5.2.3 DDNS

Gestionare dispozitiv împreună cu serverele DDNS, vezi imaginea:

pg. 18

myrin

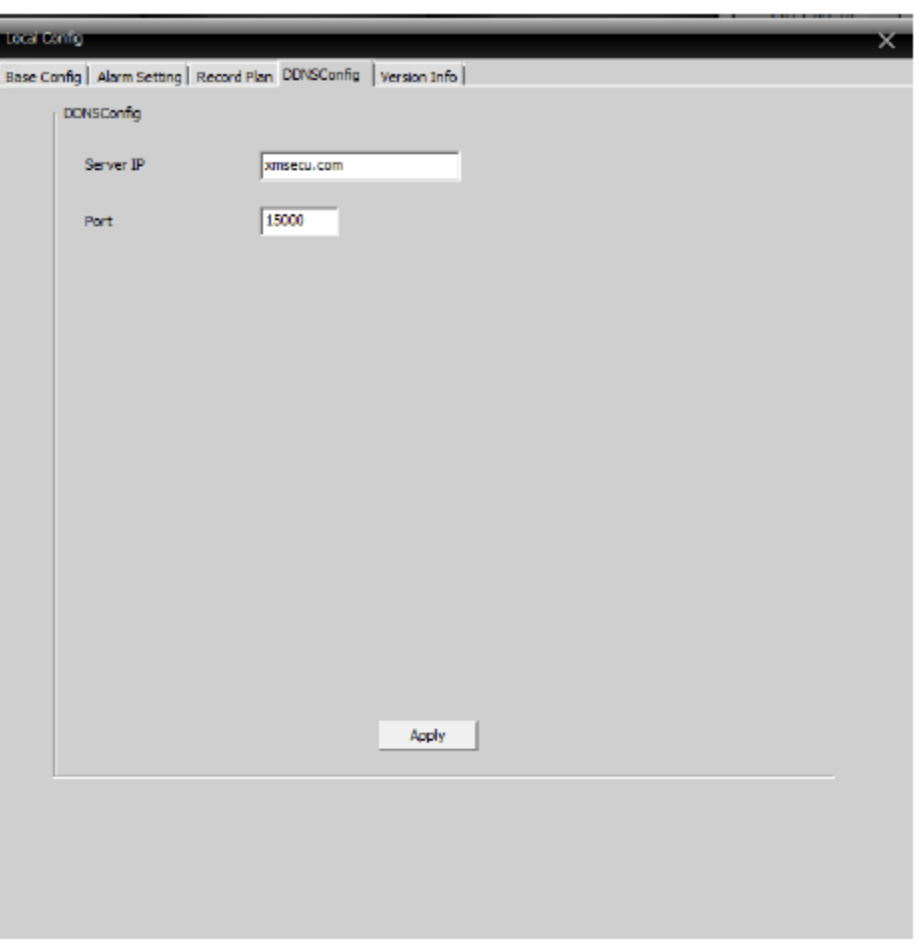

Fig. 8 Server DDNS

5.2.4 Plan înregistrare Setare timp înregistrare locală:

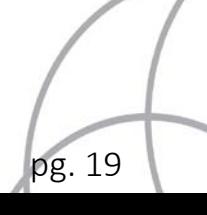

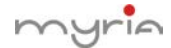

| <b>Road Confer</b>                             |                                                                     |            |                      |     |                |                    |    |                      | x     |
|------------------------------------------------|---------------------------------------------------------------------|------------|----------------------|-----|----------------|--------------------|----|----------------------|-------|
|                                                | Base Config   Alarm Setting Record Plan   DDNSConfig   Version Info |            |                      |     |                |                    |    |                      |       |
| $\Box$ Overwrite                               | Length                                                              |            | 60                   | Min |                | Alarm Record Delay |    | 10                   | Sec   |
| Storage                                        | Total Size(MB)                                                      |            | Used Size(MB)        |     | Free Size (MB) |                    |    | <b>Free Percent</b>  |       |
| $\Box$ C:\                                     | 51097                                                               |            | 18373                |     |                | 32724              |    | %64                  |       |
| $\square$ D:\                                  | 102397                                                              |            | 2937                 |     | 99460          |                    |    | %97                  |       |
|                                                |                                                                     |            |                      |     |                |                    |    |                      |       |
| es binjing                                     |                                                                     |            |                      |     |                | -Plan Template     |    |                      |       |
| - Sill Test                                    |                                                                     | Channel    | CAM1<br>$\pmb{\tau}$ |     | All            | AlDav              |    |                      |       |
| - Se Testroom<br>- Se Testroom1<br>cu Binjiang |                                                                     | <b>Sun</b> |                      |     | $\leftarrow$   | Empty              |    |                      |       |
|                                                |                                                                     | Mon        |                      |     | $\leftarrow$   |                    |    |                      |       |
|                                                |                                                                     | Tue        |                      |     | $\leftarrow$   |                    |    |                      |       |
|                                                |                                                                     | Wed        |                      |     | $\leftarrow$   |                    |    |                      |       |
|                                                |                                                                     | Thu        |                      |     | $\leftarrow$   |                    |    |                      |       |
|                                                |                                                                     | Fri        |                      |     | $\leftarrow$   |                    |    |                      |       |
|                                                |                                                                     | Sat        |                      |     | $\sim$         |                    |    | <b>Edit Template</b> |       |
|                                                |                                                                     |            | 4<br>۰               |     | в              | 12                 | 16 | 20                   | 24    |
|                                                |                                                                     | Sun        |                      |     |                |                    |    |                      |       |
|                                                |                                                                     |            |                      |     |                |                    |    |                      |       |
|                                                |                                                                     | Mon        |                      |     |                |                    |    |                      |       |
|                                                |                                                                     |            |                      |     |                |                    |    |                      |       |
|                                                |                                                                     | Tue        |                      |     |                |                    |    |                      |       |
|                                                |                                                                     | Wed        |                      |     |                |                    |    |                      |       |
|                                                |                                                                     |            |                      |     |                |                    |    |                      |       |
|                                                |                                                                     | Thu        |                      |     |                |                    |    |                      |       |
|                                                |                                                                     |            |                      |     |                |                    |    |                      |       |
|                                                |                                                                     | Fn.        |                      |     |                |                    |    |                      |       |
|                                                |                                                                     | Sat        |                      |     |                |                    |    |                      |       |
|                                                |                                                                     |            |                      |     |                |                    |    |                      |       |
|                                                |                                                                     | Regular    |                      |     |                | Detect             |    |                      | Alarm |
|                                                |                                                                     |            | <b>OK</b>            |     | Delete         |                    |    |                      |       |
|                                                |                                                                     |            |                      |     |                |                    |    |                      |       |

Fig. 9

Overwrite: Când HDD este plin, se scrie peste înregistrările mai vechi.

Length: Durata fișierelor video.

Length of alarming recording: Durata pentru alarmă fișiere video HDD: Alegeți un HDD

Executați clic pentru a edita șablonul de planificare, vezi figura 10:

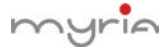

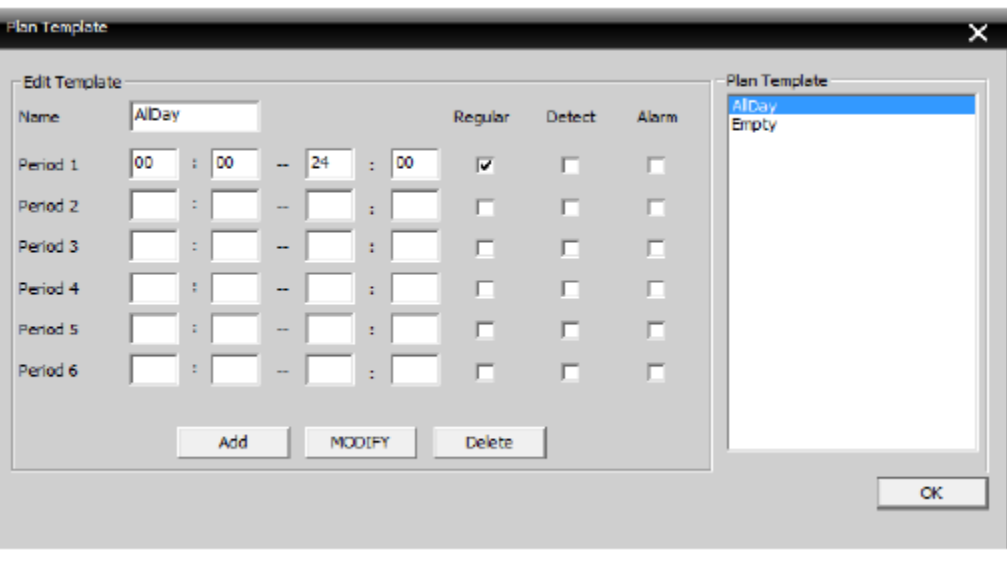

Fig. 10

Configurați numele, durata și executați clic pe "add" pentru a adăuga un nou șablon, apoi executați clic pe "OK", vezi figura 11.

Alegeți numele dispozitivului din stânga și alegeți numărul canalului pentru configurare, alegere șablon durată pentru o săptămână, de luni până duminică, valoarea pentru timp va fi afișată în partea de jos, executați clic pe "OK".

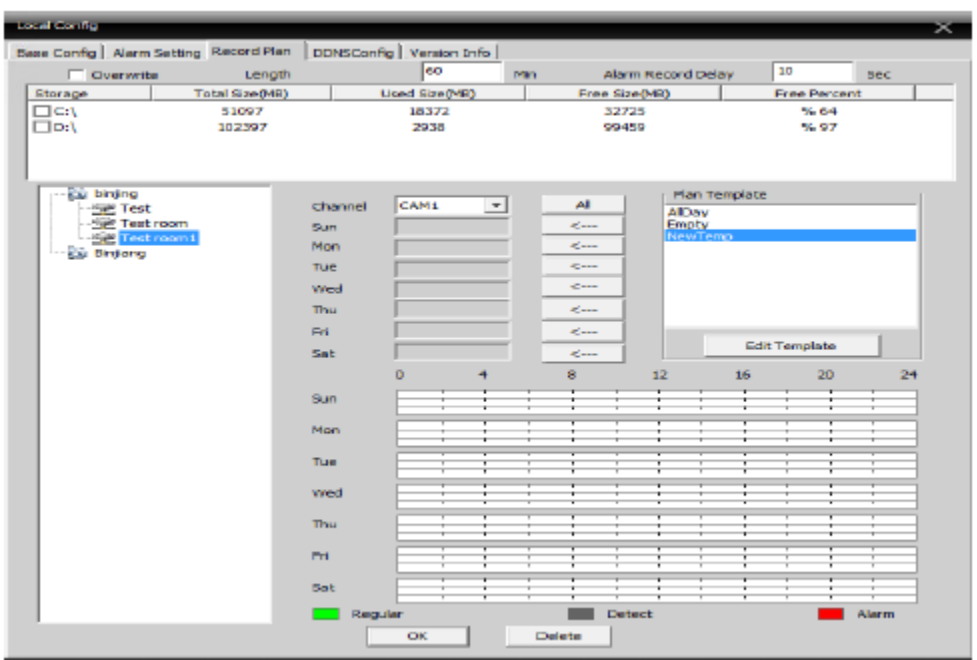

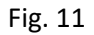

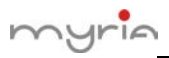

#### 5.2.5 Informații versiune

Executați clic pentru a vizualiza informații despre versiunea CMS, vezi figura de mai jos:

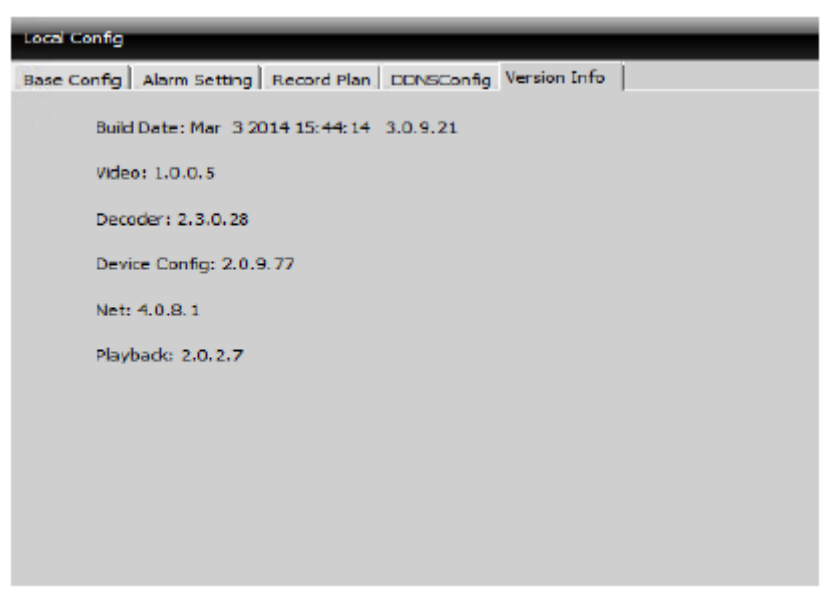

Fig. 12

#### 5.3 Configurare dispozitiv

Control dispozitiv sau setare locală parametri. Selectați mai întâi un dispozitiv, vezi figura 13:

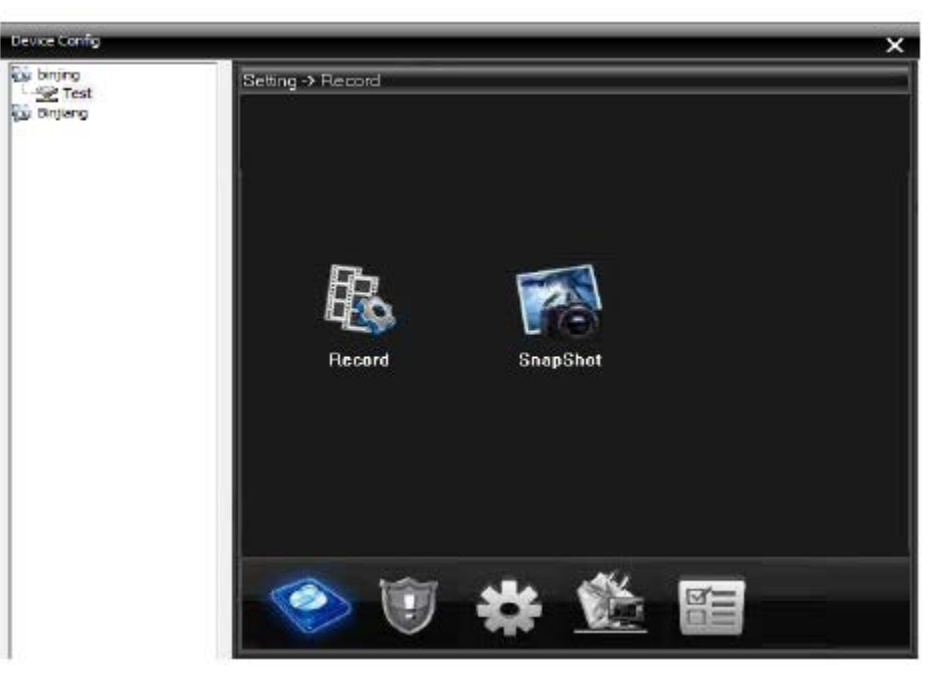

Fig. 13 Înregistrare

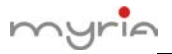

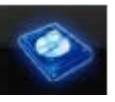

5.3.1 înregistrare: Executați clic pe pentru a merge la interfața de înregistrare, vezi figura 14:

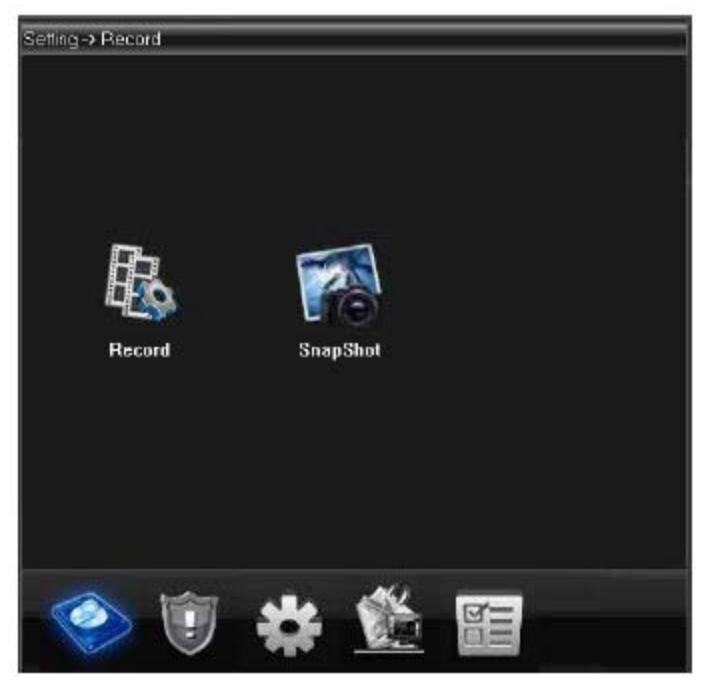

Fig. 14 Înregistrare

5.3.1.1 Setare înregistrare Setați durata înregistrării, perioada, tipul etc. :

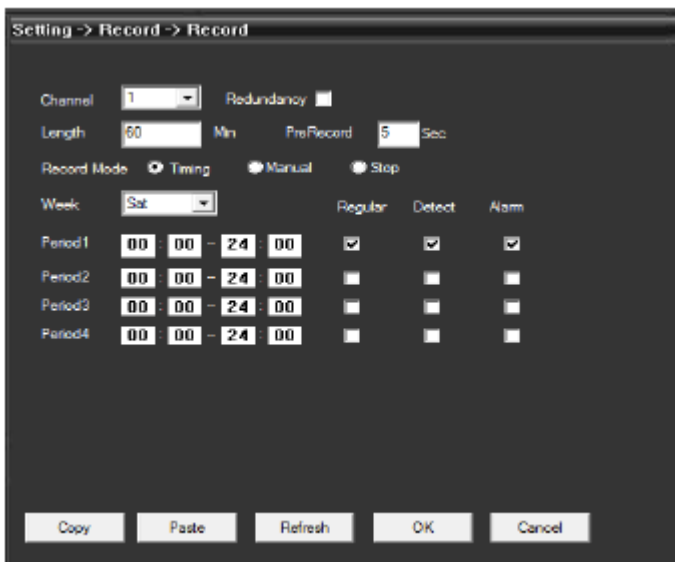

Fig. 15 Setare înregistrare

# myrin

#### 5.3.1.2 Stocare shapshot

Setare presnapshot, tip snapshot și perioadă, vezi figura de mai jos:

|                     | Setting > Record > SnapShot           |                 |         |        |        |  |
|---------------------|---------------------------------------|-----------------|---------|--------|--------|--|
|                     |                                       |                 |         |        |        |  |
| Channel             | 1                                     |                 |         |        |        |  |
| <b>PreSnap</b>      | 2<br>Pictures                         |                 |         |        |        |  |
|                     | Capture node O Timing                 | <b>D</b> Manual | Stop    |        |        |  |
| <b>Week</b>         | ᆀ<br>Sat                              |                 | Regular | Detect | Alam   |  |
| Period1             | $ 00  =$<br>24<br>00                  | 00              | ◪       | 罓      | ☑      |  |
| Period <sub>2</sub> |                                       |                 |         |        | п      |  |
|                     | $00 - 24$<br>00 <sub>1</sub>          | 00              | п       | п      |        |  |
| Period <sub>3</sub> | $\boxed{00} - 24 + 00$<br>  00  <br>t |                 | п       | п      | п      |  |
| Period4             | $00 - 24 = 00$<br> 00                 |                 | п       | п      | п      |  |
|                     |                                       |                 |         |        |        |  |
|                     |                                       |                 |         |        |        |  |
|                     |                                       |                 |         |        |        |  |
|                     |                                       |                 |         |        |        |  |
|                     |                                       |                 |         |        |        |  |
|                     |                                       |                 |         |        |        |  |
|                     |                                       |                 |         |        |        |  |
|                     |                                       |                 |         |        |        |  |
| Copy                | Paste                                 | Refresh         | OK.     |        | Cancel |  |

Fig. 16 Stocare snapshot

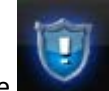

5.3.2 Alarmă: Executați clic pe pentru a merge la configurare alarmă, vezi figura 17:

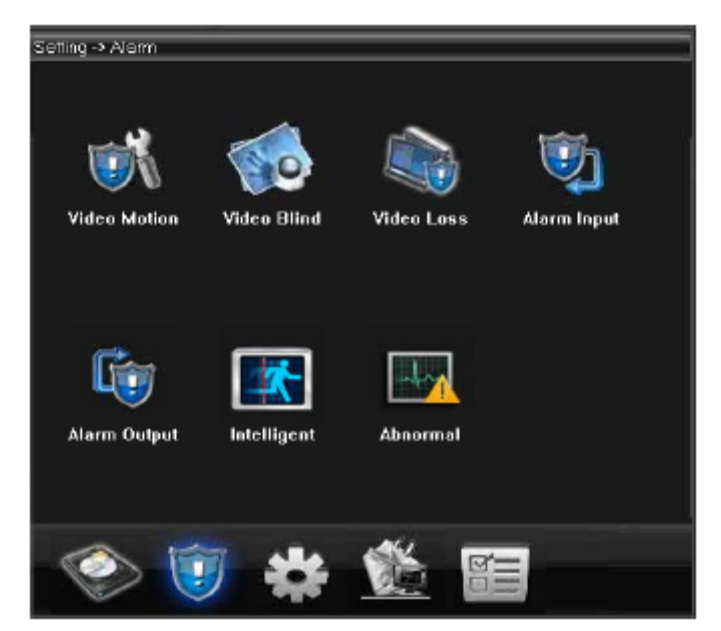

#### Figura 17 Alarmă

Configurare activare alarmă (detectare mișcare, lipsă imagine, pierdere imagine și alarmă activare/dezactivare, alarmă falsă), vezi figura 18.

pg. 24

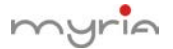

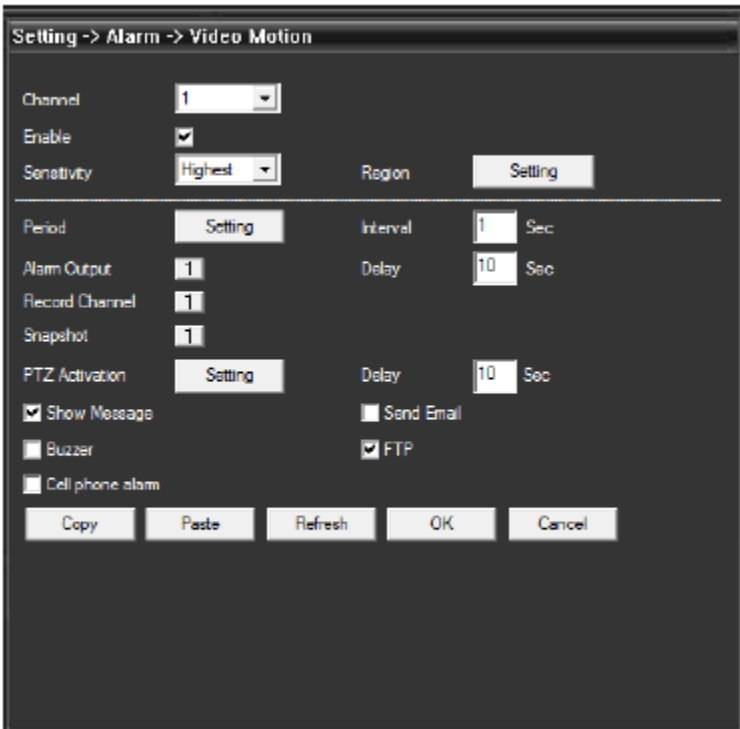

Fig. 18 Detectare mișcare

5.3.3 Sistem

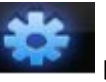

Executați clic pe **pentru a merge la interfața de setare a sistemului, vezi figura 19:** 

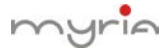

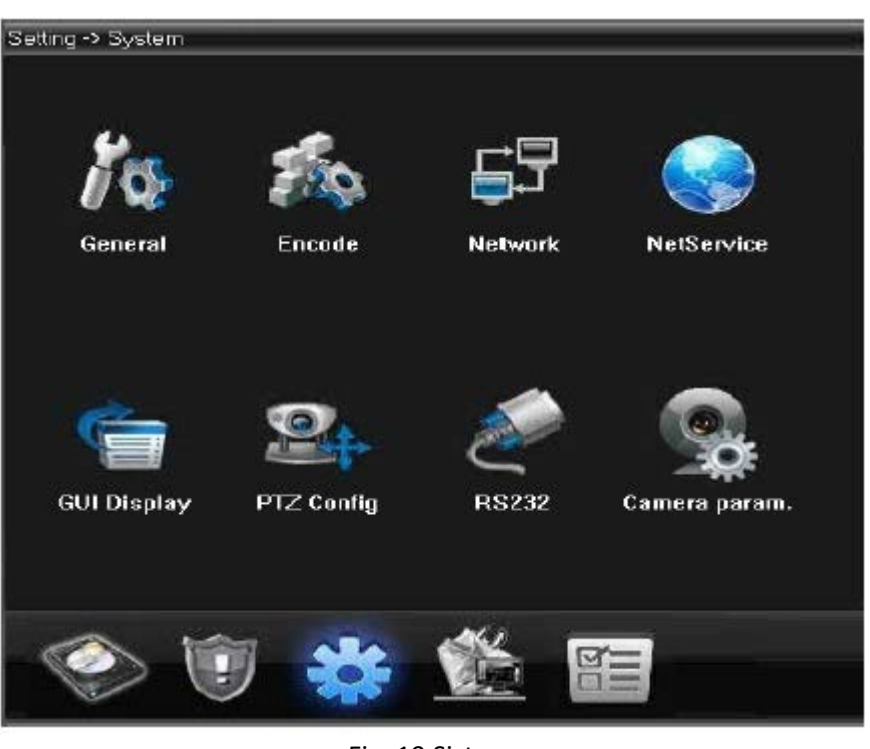

Fig. 19 Sistem

Configurați parametri în funcție de preferințe.

A. General: Setare timp sistem, limbă, standard video, număr DVR, logout automat și altele.

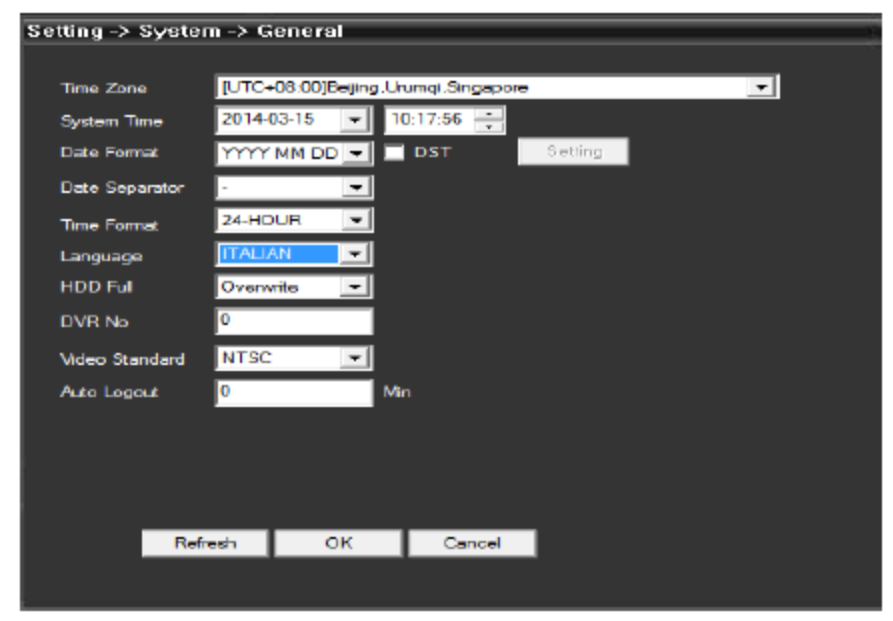

Fig. 20 Setare generală

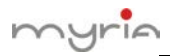

B. Codare: setare specificații DVR pentru rezoluție, FPS, calitate video etc. Vezi figura 21:

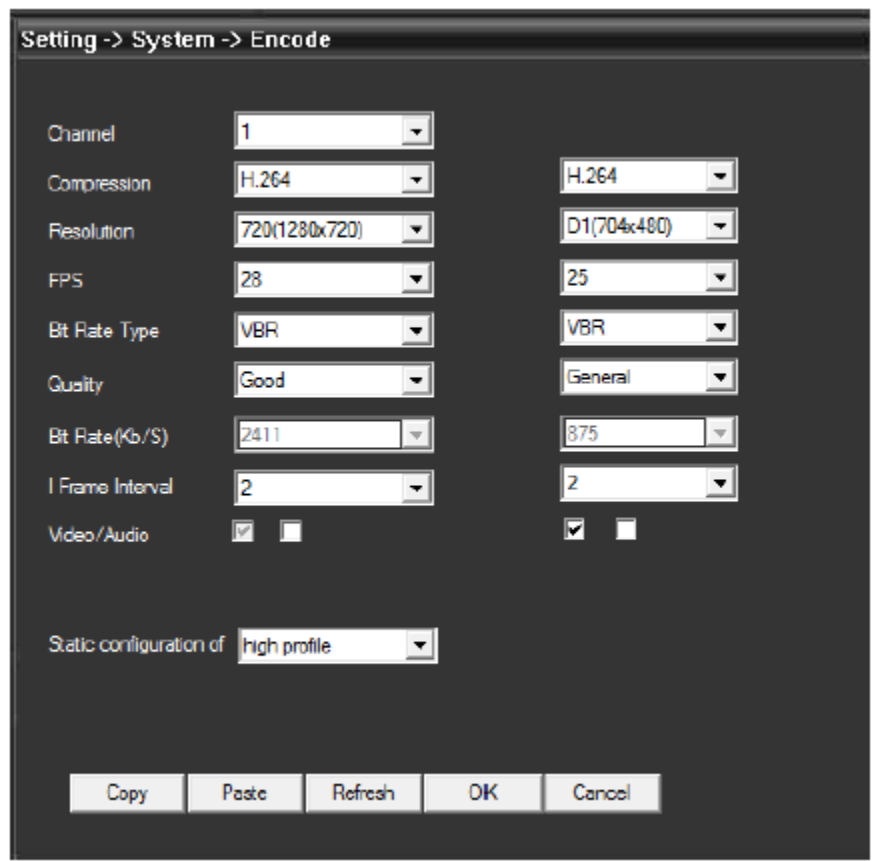

Fig. 21 Codare

C. Rețea: setare adresă IP, port, DNS etc., pentru monitorizare de la distanță, prin rețea și de pe mobil, vezi figura 22.

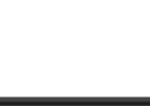

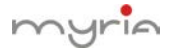

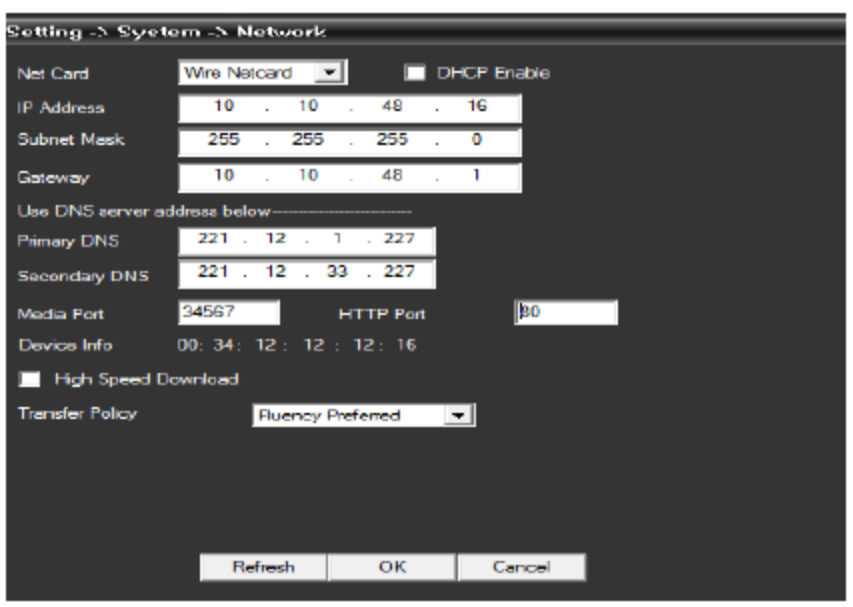

Fig. 22 Rețea

D. NetService: setare filtru IP, DDNS, e-mail, etc., vezi fig. 23

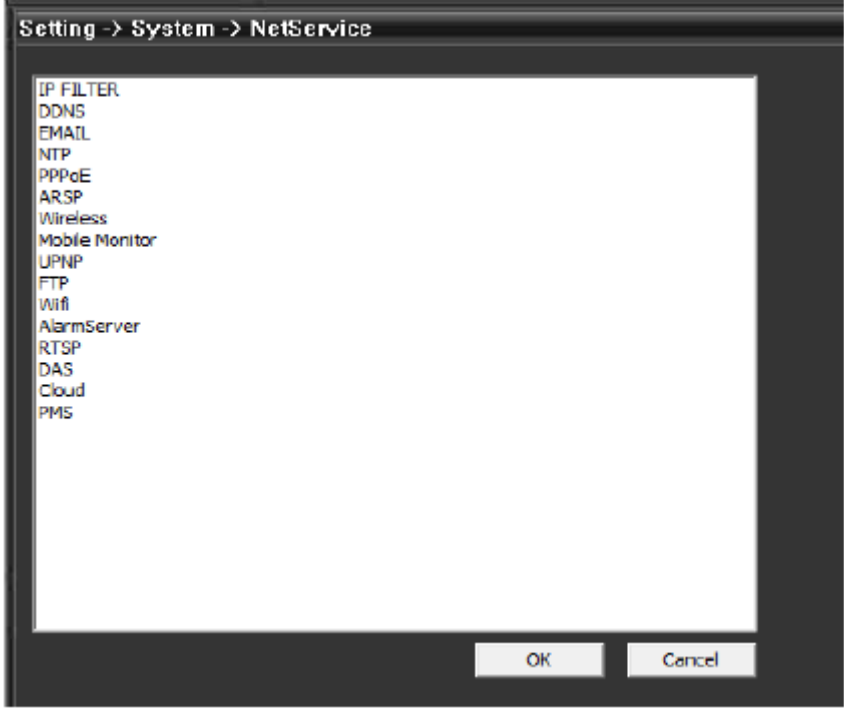

Fig. 23 NetService

E. Nume CAM: modificare nume cameră, în funcție de preferințe, vezi fig. 24.

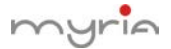

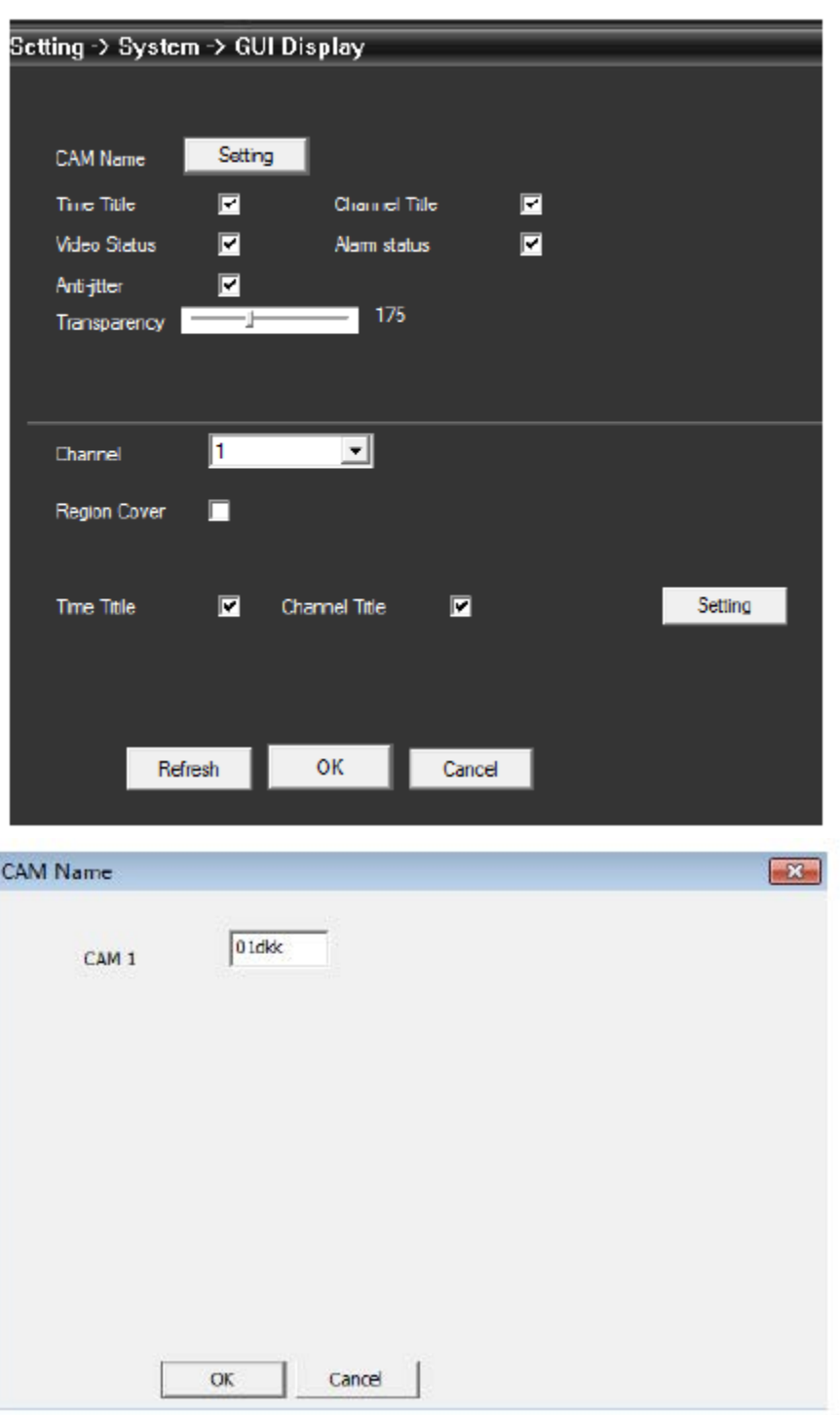

Fig. 24 Nume CAM

F. Configurare PTZ: setare parametri PTZ pentru a fi la fel ca la camere și pentru a putea controla. Vezi fig. 25.

$$
\sqrt{\frac{1}{\text{pg. }29}}
$$

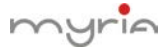

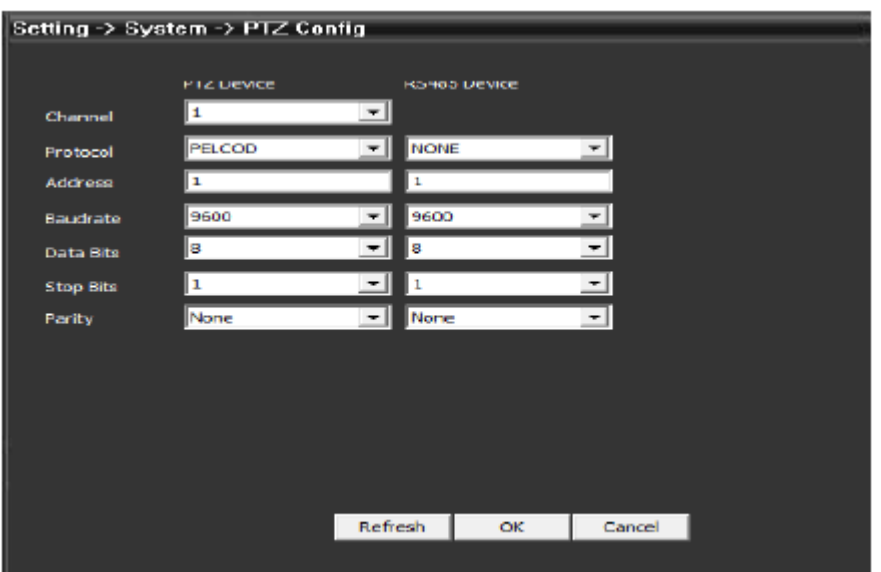

Fig. 25 PTZ

G. RS32: Configurare setare port, vezi fig. 26

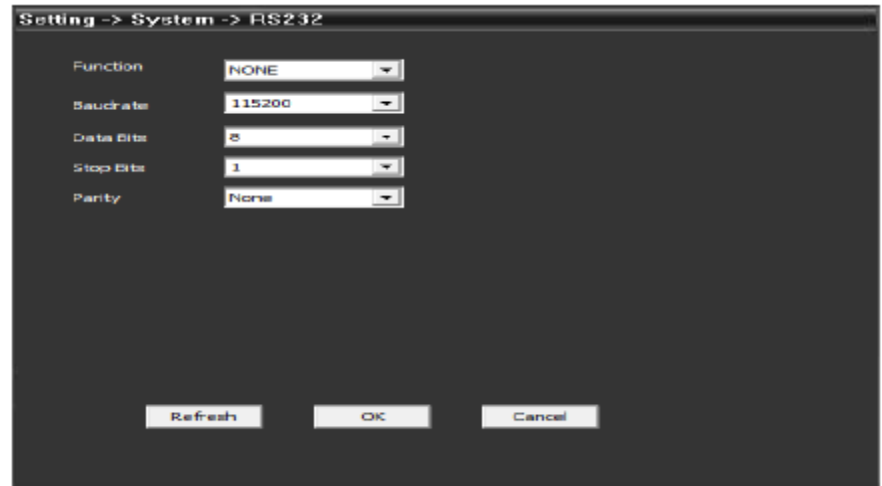

Fig. 26 Setare port

#### 5.2.4 Gestionare instrumente

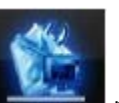

Executați clic pe pentru a merge la interfața cu gestionare instrumente, vezi fig. 27.

pg. 30

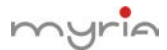

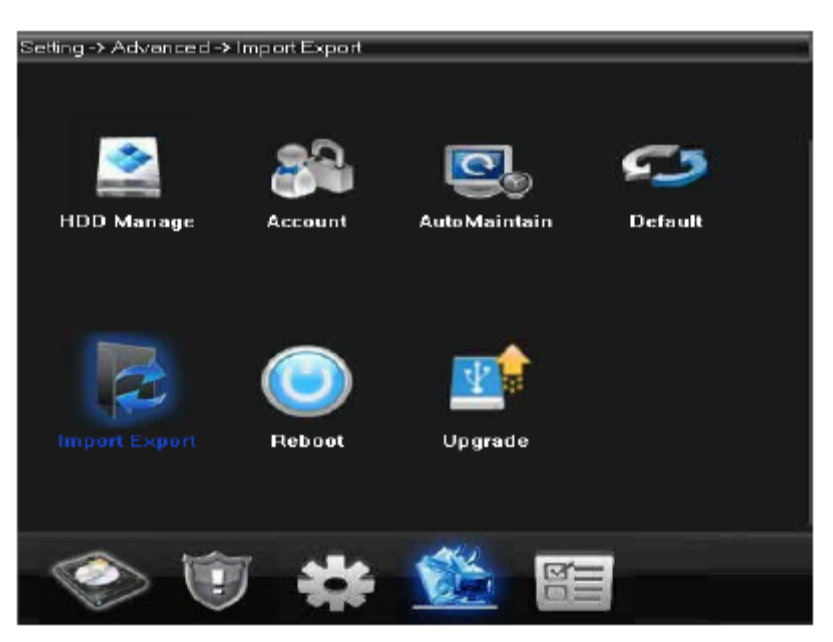

Fig. 27 Gestionare instrumente

A. HDD Manage: setare tip HDD, formatare sau partiții, vezi fig. 28

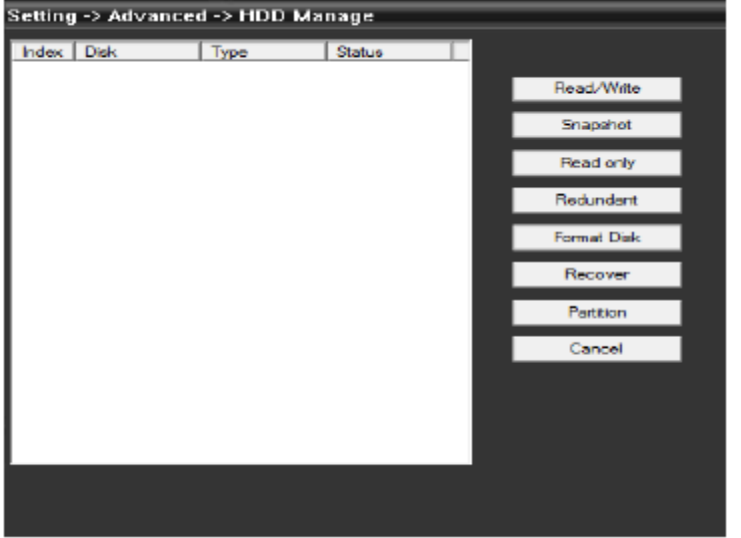

Fig. 28 Gestionare HDD

B. Account: modificare/adăugare/ștergere utilizator, grup, parolă și limitare drepturi utilizatori.

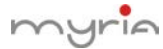

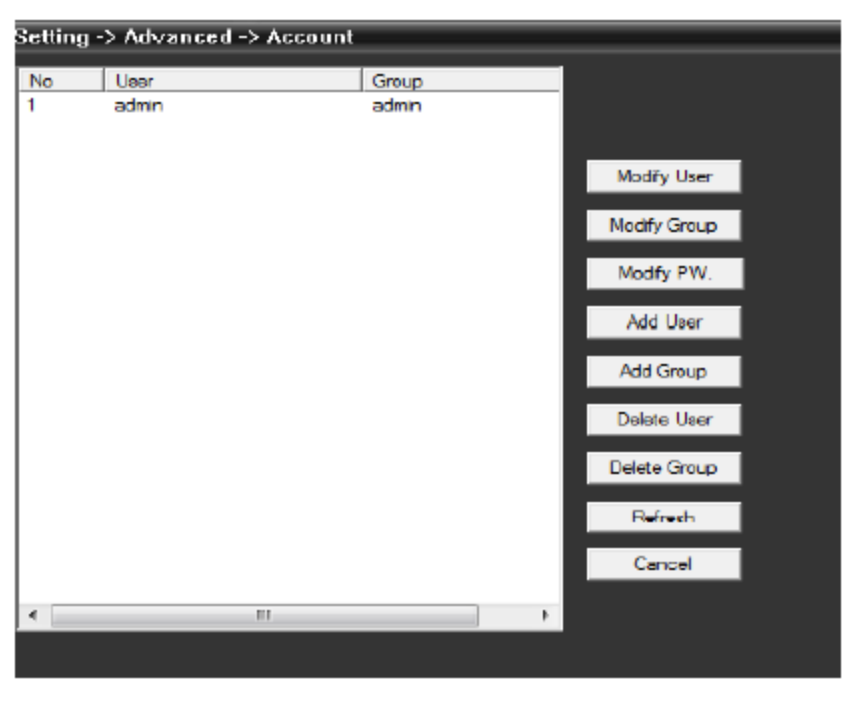

Fig. 29 Cont

C. AutoMaintain: setare timp pentru auto-reboot și gestionare fișiere, vezi figura de mai jos:

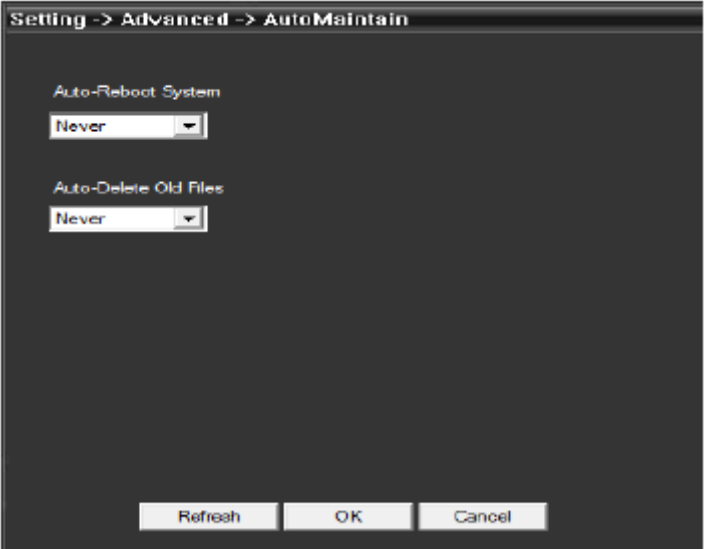

Fig. 30 AutoMaintain

D. Default: revenire la setările din fabricație, vezi figura 31.

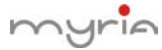

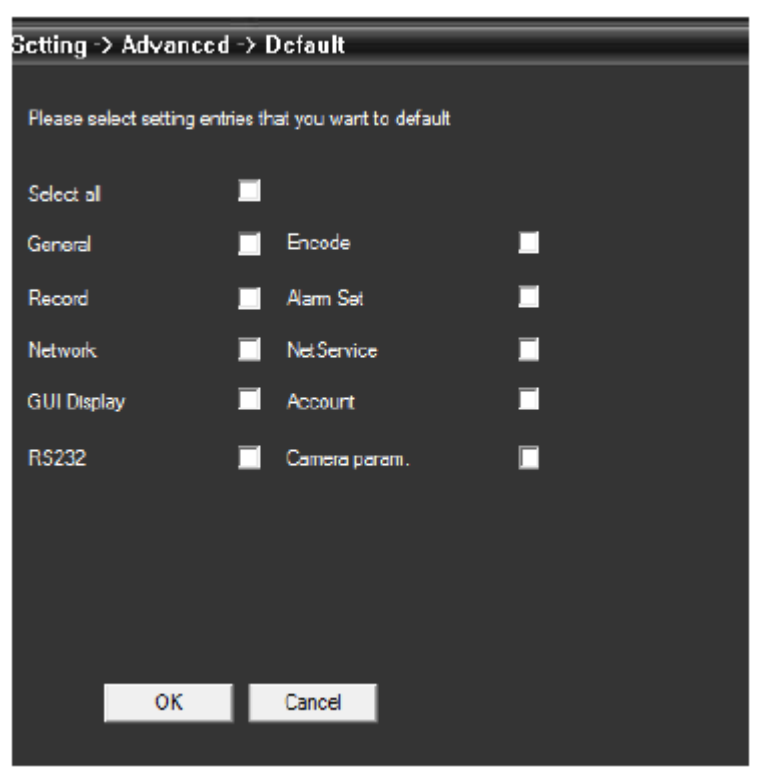

Fig. 31 Revenire la setările din fabricație

- E. Restartați dispozitivul.
- F. Upgrade sistem: upgradare dispozitiv, vezi fig. 32

| Setting -> Advanced -> Upgrade |         |        |        |  |
|--------------------------------|---------|--------|--------|--|
|                                |         |        |        |  |
|                                |         |        |        |  |
| FileName:                      |         |        | Browse |  |
|                                |         |        |        |  |
|                                |         |        |        |  |
|                                |         |        |        |  |
|                                |         |        |        |  |
|                                |         |        |        |  |
|                                |         |        |        |  |
|                                |         |        |        |  |
|                                |         |        |        |  |
|                                |         |        |        |  |
|                                |         |        |        |  |
|                                |         |        |        |  |
|                                | Upgrade | Cancel |        |  |
|                                |         |        |        |  |

Fig. 32 Upgradare

5.3.2 Info

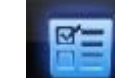

Executați clic pe **pentru a accesa interfața cu informații despre sistem, vezi fig.** 33

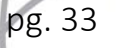

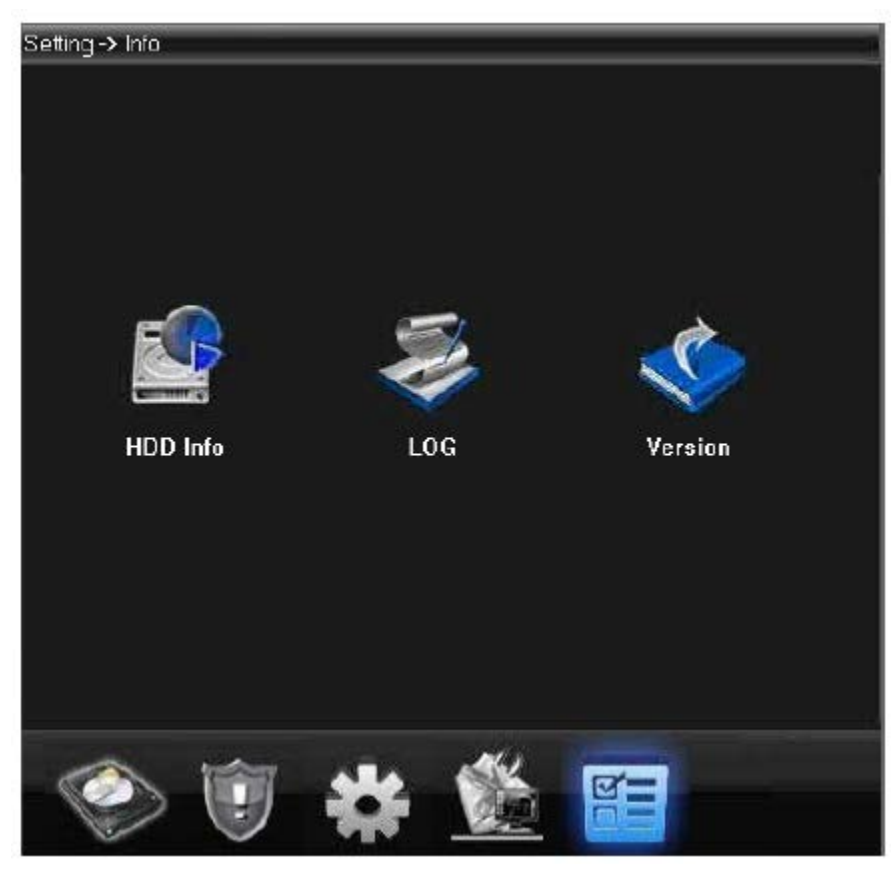

Fig. 33 Informații sistem

Informațiile despre sistem inclus și informații despre HDD, logare și versiune.

#### 5.4 Utilizator

Adăugare și gestionare locală utilizatori și purview.

#### 5.4.1 Grup

Adăugare grup și setare drepturi grup în dreapta; alegeți un grup și executați clic pe "Delete" pentru a îl șterge, vezi fig. 34.

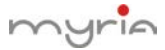

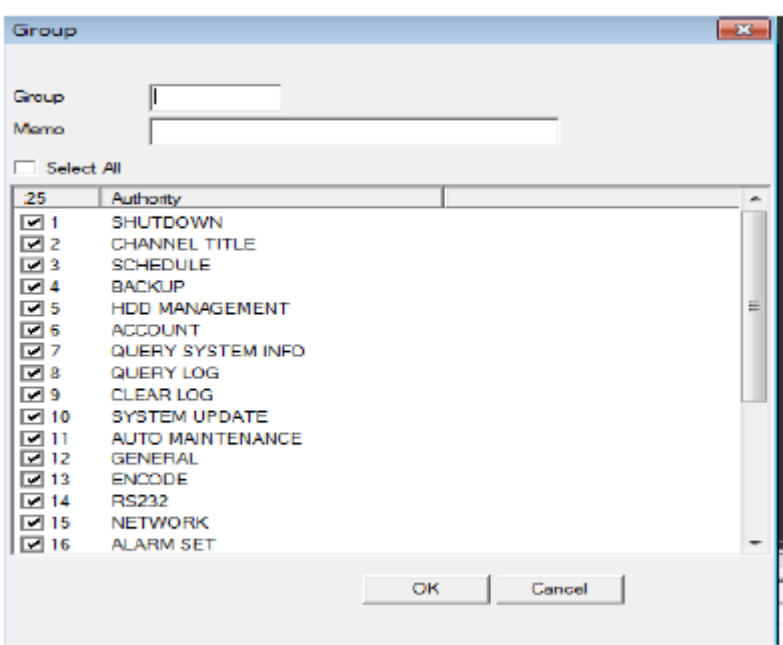

Fig. 34 Grup

#### 5.4.2 Utilizator

Alegeți un grup pentru a adăuga utilizatori și setați numele, parola; alegeți un utilizator pentru a îl șterge sau modifica, vezi fig. 35.

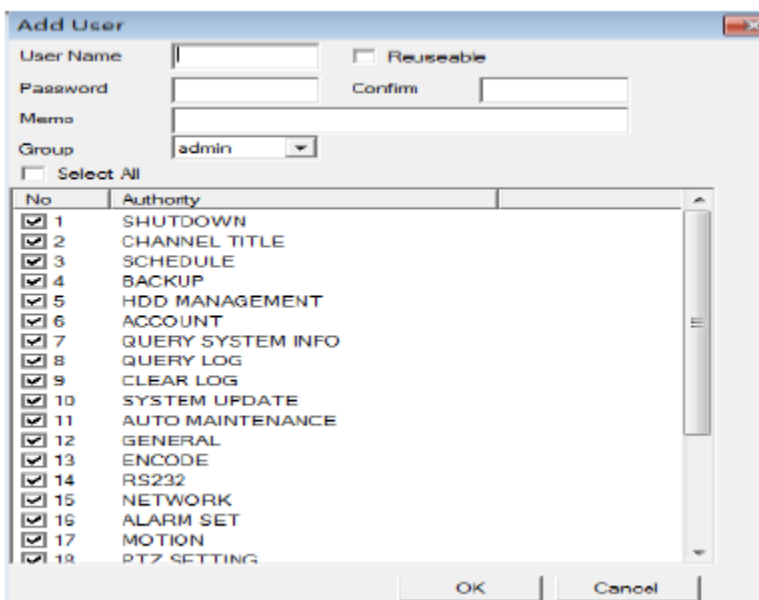

Fig. 35 Adăugare utilizator

# **5.5 Logare locală**

Utilizatorul poate căuta meniul de operare logare, alarmă logare și alte logări în funcție de timp, vezi fig. 36:

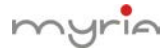

|                 |                   | Setting -> Info -> LOG                     |            |          |                                                            |           |   |  |
|-----------------|-------------------|--------------------------------------------|------------|----------|------------------------------------------------------------|-----------|---|--|
| Туре            |                   | All                                        | ۰          |          |                                                            |           |   |  |
|                 | <b>Start Time</b> | 2014-03-15                                 |            | 0:00:00  |                                                            | PiePage   |   |  |
|                 |                   |                                            |            | 23:59:59 |                                                            |           |   |  |
| <b>End Time</b> |                   | 2014-03-15                                 |            |          | $\frac{1}{x}$                                              | Next Page |   |  |
| No              | Log Time          |                                            |            | LOG      |                                                            |           | ۸ |  |
|                 |                   | 2014-03-15 00:01:57                        |            |          | Save Configuration Encode]                                 |           |   |  |
| 2               |                   | 2014-03-15 00:06:55                        |            |          | Save Configuration (Encode)                                |           | 田 |  |
| 3               |                   | 2014-03-15 00:13:11                        |            |          | Save Configuration Encode                                  |           |   |  |
| 4               |                   | 2014-03-15 00:19:25                        |            |          | Save Configuration Encode]                                 |           |   |  |
| 5               |                   | 2014-03-15 00:25:46                        |            |          | Save Configuration[Encode]                                 |           |   |  |
| 6               |                   | 2014-03-15 00:32:00                        |            |          | Save Configuration [Encode]                                |           |   |  |
| 7               |                   | 2014-03-15 00:37:40                        |            |          | Save Configuration Encode1                                 |           |   |  |
| 8               |                   | 2014-03-15 00:43:57                        |            |          | Save Configuration Encode                                  |           |   |  |
| 9               |                   | 2014-03-15 00:49:45                        |            |          | Save Configuration Encode1                                 |           |   |  |
| 10              |                   | 2014-03-15 00:55:47                        |            |          | Save Configuration Encode1                                 |           |   |  |
| 11              |                   | 2014-03-15 00:56:17                        |            |          | Save Configuration [Encode]                                |           |   |  |
| 12              |                   | 2014-03-15 01:01:18                        |            |          | Save Configuration[Encode]                                 |           |   |  |
| 13              |                   | 2014-03-15 01:01:52                        |            |          | Save Configuration [Encode]                                |           |   |  |
| 14              |                   | 2014-03-15 01:07:43                        |            |          | Save Configuration [Encode]                                |           |   |  |
| 15<br>16        |                   | 2014-03-15 01:13:36<br>2014-03-15 01:19:18 |            |          | Save Configuration[Encode]                                 |           |   |  |
| 17              |                   | 2014-03-15 01:24:58                        |            |          | Save Configuration [Encode]<br>Save Configuration [Encode] |           |   |  |
| 18              |                   | 2014-03-15 01:31:26                        |            |          | Save Configuration [Encode]                                |           |   |  |
| 19              |                   | 2014-03-15 01:36:23                        |            |          | Save Configuration Encode                                  |           |   |  |
|                 |                   |                                            |            |          |                                                            |           |   |  |
| ٠               |                   |                                            | ш          |          |                                                            |           |   |  |
|                 |                   |                                            |            |          |                                                            |           |   |  |
|                 | Search            |                                            | Log Export |          | <b>Flemove</b>                                             | oκ        |   |  |

Fig. 36

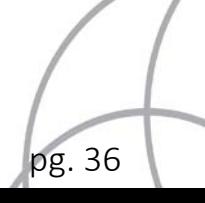

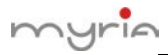

# **Capitolul 6 Înregistrare**

În zona de meniu, executați clic pe "Record", apare interfața de înregistrare în zona de operare.

#### **6.1 Redare**

#### 6.1.1 Redare

Există 2 moduri de redare – Remote Playback și Local Playback. Redarea de la distanță suportă redarea din partea dispozitivului și redarea locală suportă redarea din partea clientului.

Observație: Dispozitivele de la Dahua sau Hikvision suportă numai redarea de la distanță, pentru moment nu suportă redarea locală, vezi fig. 37

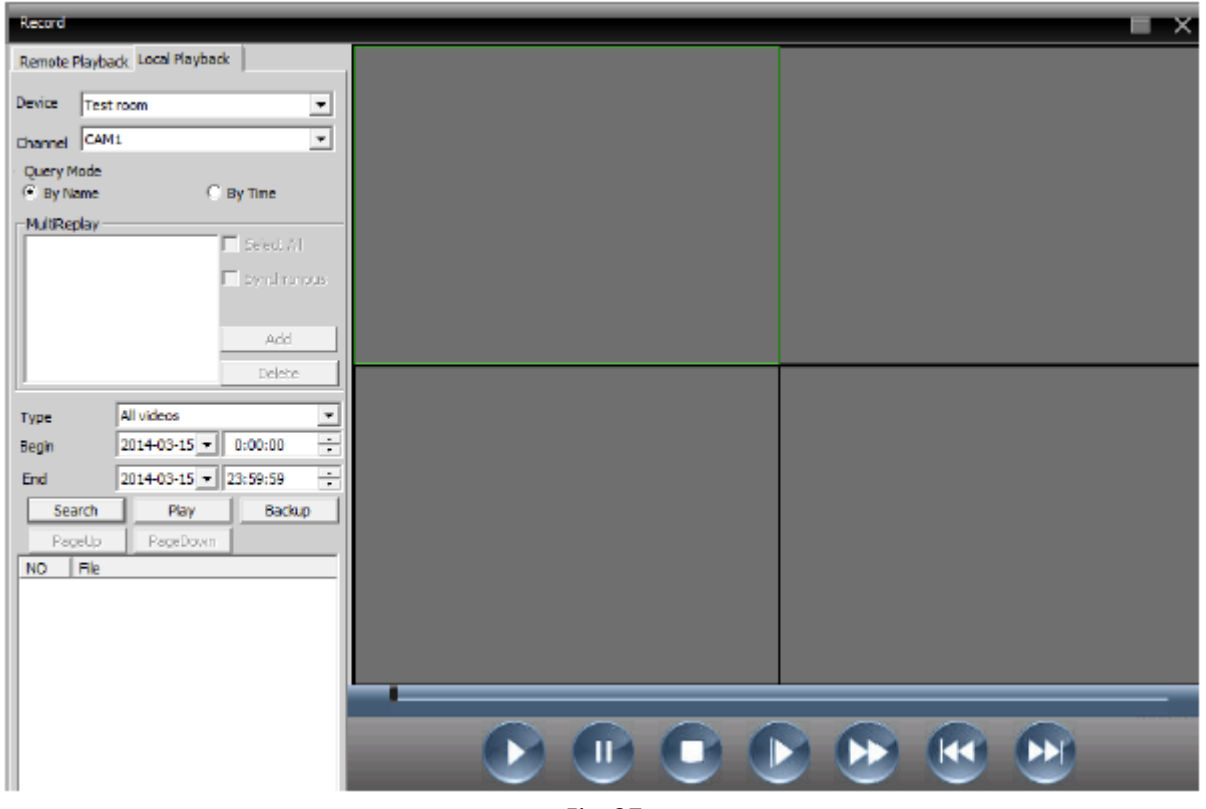

Fig. 37

Mod redare: 1. După fișier 2. După durată

După fișier: Selectare canal redare, tip înregistrare, perioadă de redare

După timp: Selectare toate canalele sau canale parțiale pentru redare, selectare "synchronous" pentru redare toate canalele simultan.

Tabelul 6-1 Funcții și butoane pentru redare

pg. 37

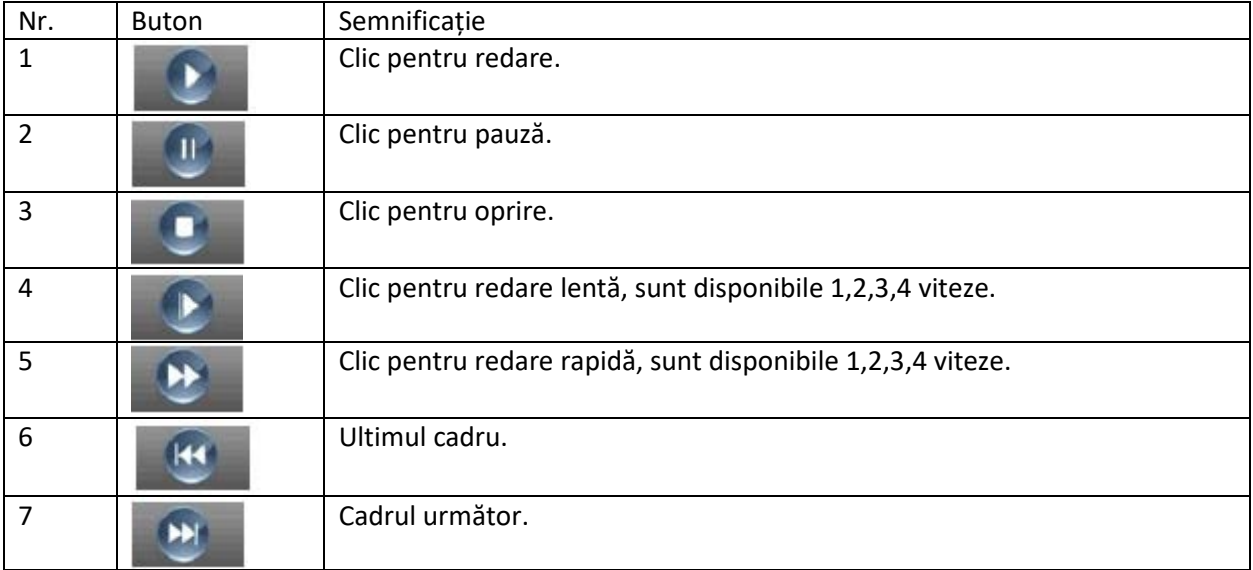

# Pentru redarea în funcție de fișier, ecranul arată astfel:

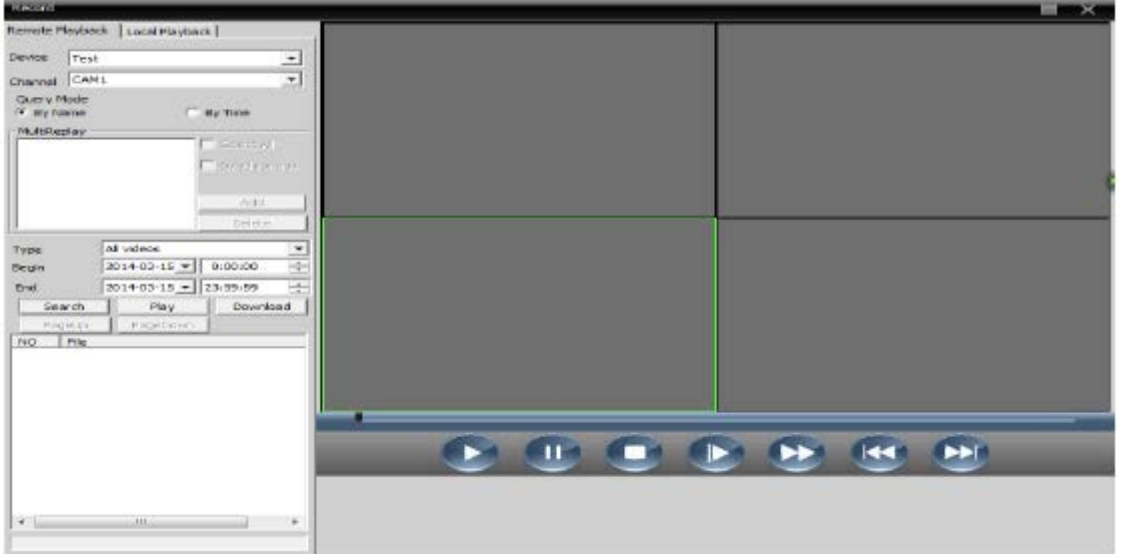

Pentru redarea în funcție de timp, ecranul arată astfel:

pg. 38

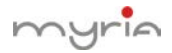

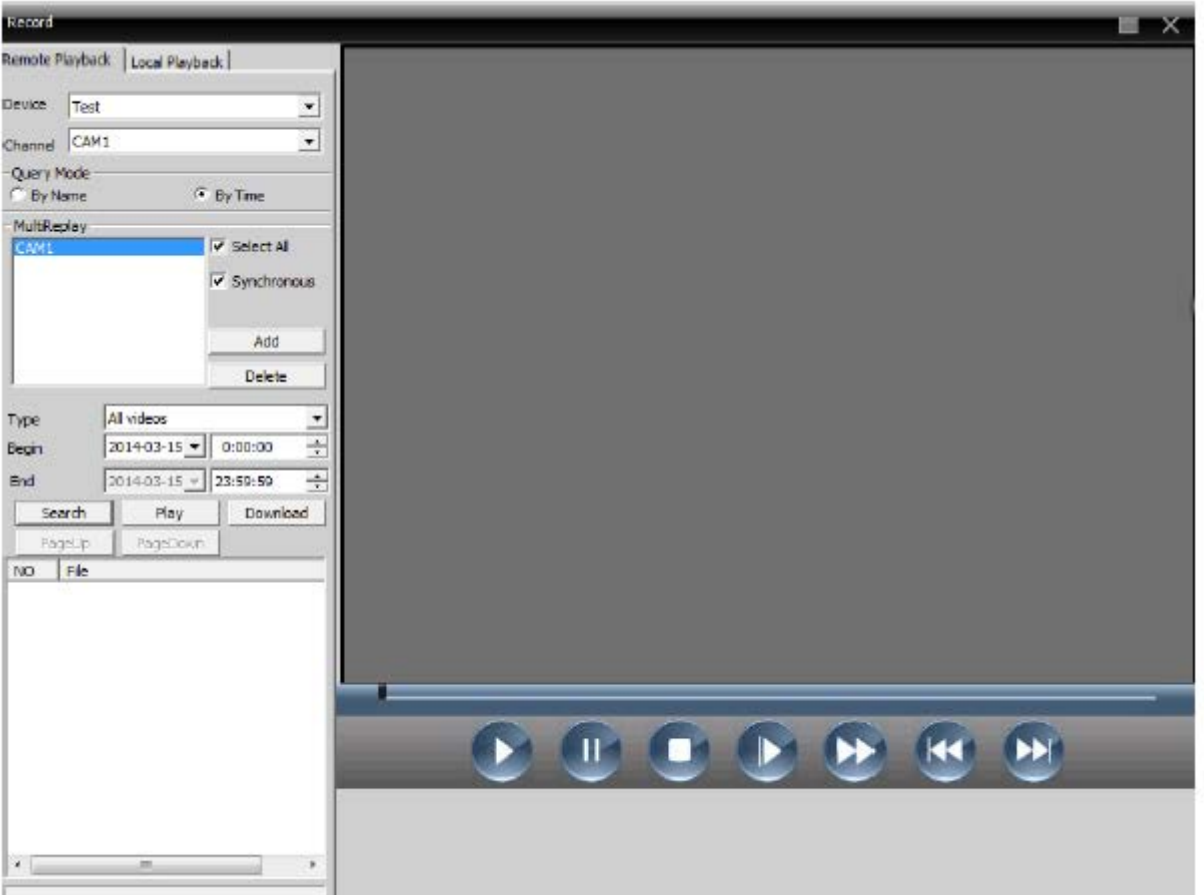

Observație: Trageți de bara pentru timp pentru redare.

#### 6.1.2 Descărcare și backup

Utilizatorul poate reda fișierele înregistrate la tipul setat pentru canalele setate, poate selecta fișierele înregistrate, executați clic pe "Download/Backup" și selectați "Save directory".

Observație: Remote playback ---- Download Local playback ---- Backup

1. Selectați fișierul înregistrat, executați clic pentru descărcare:

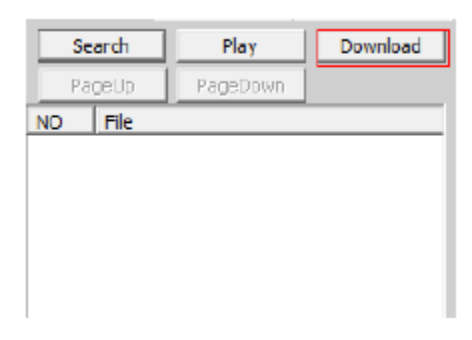

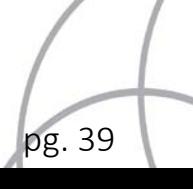

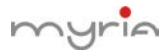

- 2. Se deschide o fereastră, selectați formatul de înregistrare.
- 3. Setați dialogul de înregistrare.

Executați clic pentru a selecta directorul în care doriți să descărcați fișierul.

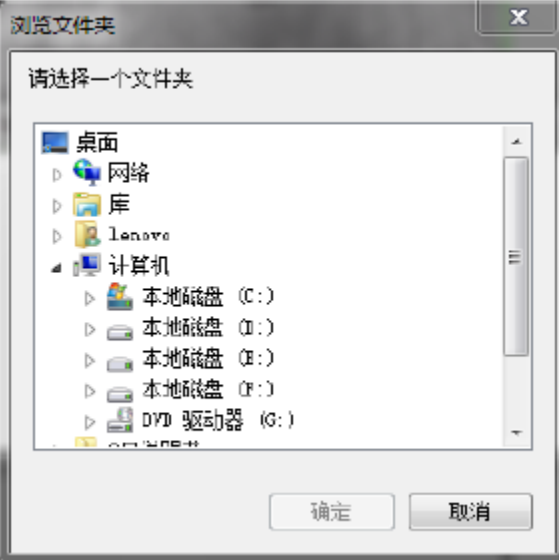

Observație: Pentru a descărca fișierul înregistrat de pe dispozitive Dahua, utilizatorul trebuie să închidă canalul actual și interfața de redare.

După descărcarea fișierului înregistrat, este interzisă tragerea fișierului înregistrat pe DH player pentru redare, executați clic pe butonul din chenarul roșu în schimb.

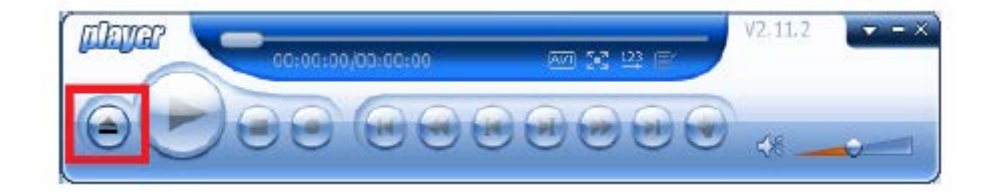

Apare următoarea fereastră:

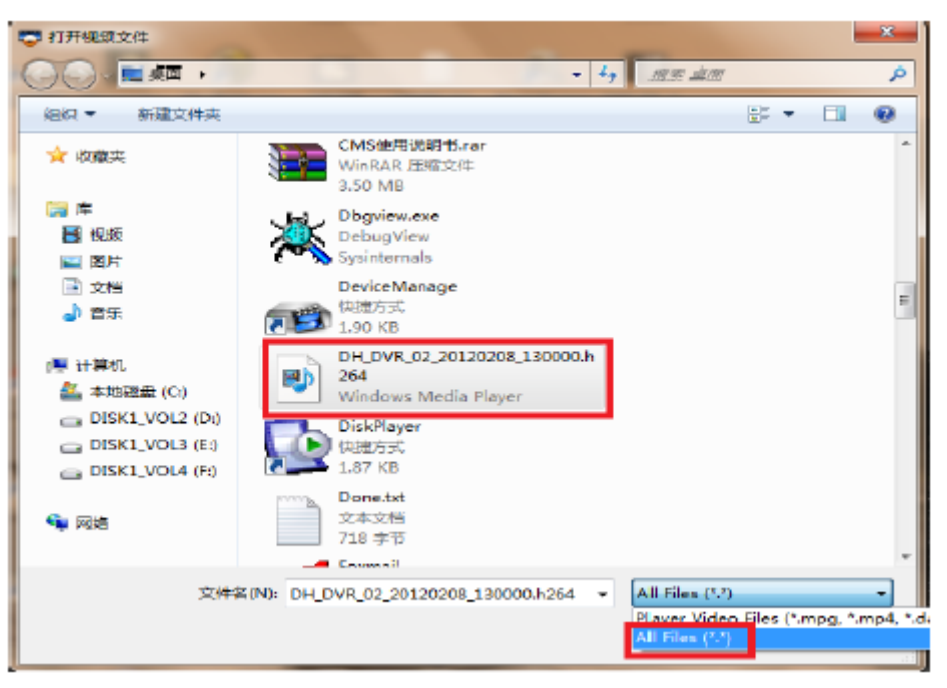

Selectați "All Files" din butonul din dreapta jos și căutați fișierul pe care doriți să îl descărcați.

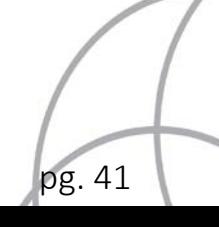

# **Capitolul 7 Setări avansate**

Conține setări pentru decodor, E-map, touring video și configurare sarcini, vezi fig. 38.

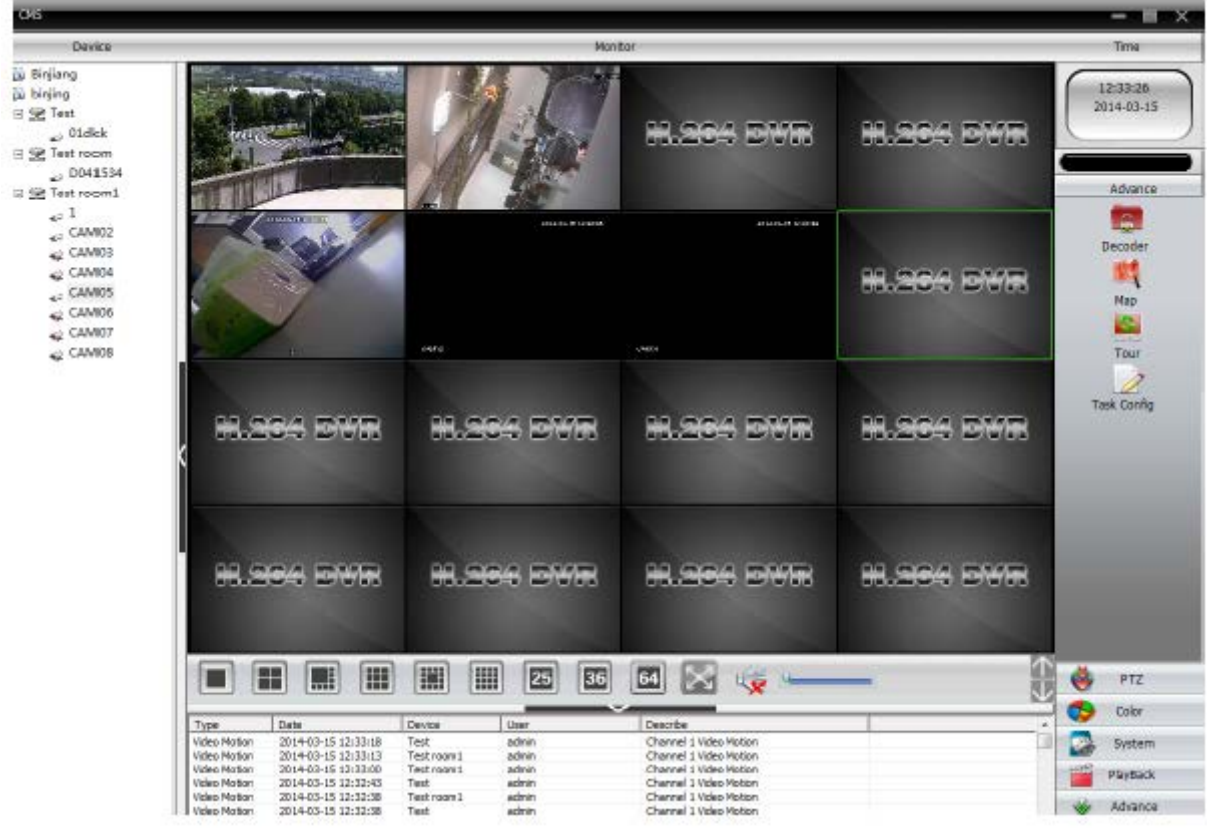

### Fig. 38 Setări avansate

#### **7.1 Decodor**

1. Decodor

Pentru a gestiona și configura decodorul de la distanță, vezi imaginea următoare:

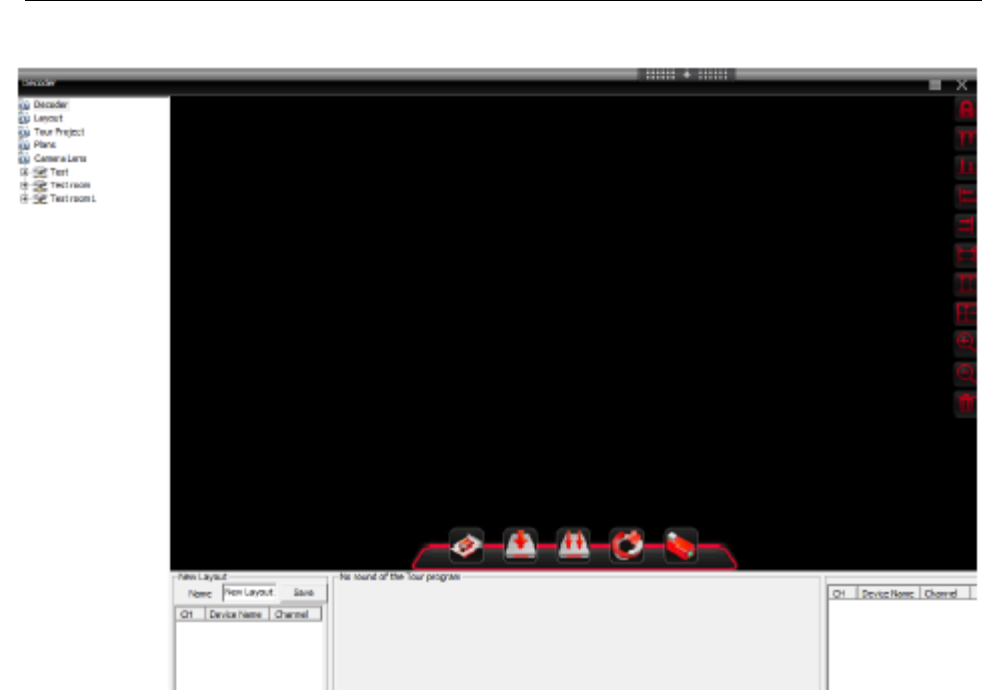

(1) Adăugare decodor

myrin

Executați clic pe **pentru adăugare decodor:** 

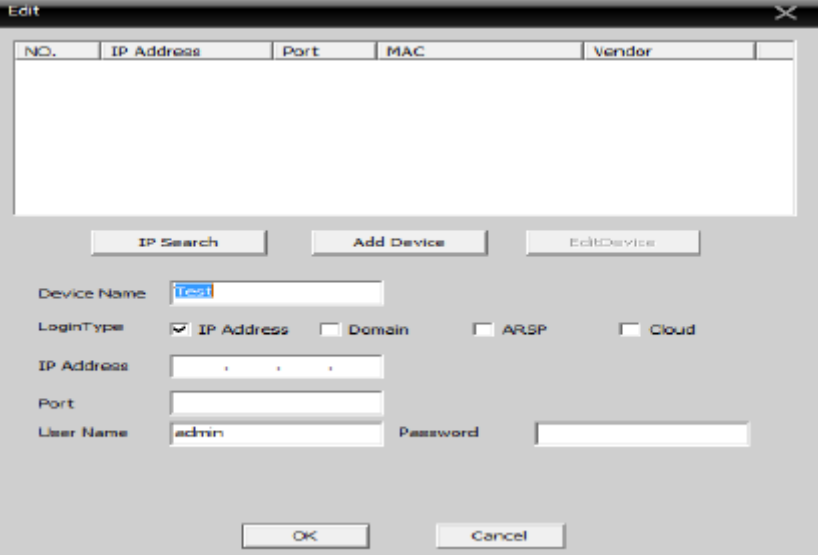

Device Name: nume decodor, setat de dumneavoastră

IP Address: adresă IP a decodorului

Domain: Numele domeniului decodorului, selectați și introduceți numele domeniului decodorului pentru acces la Internet.

ARSP: adresa MAC a decodorului.

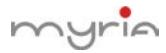

Cloud: numărul de serie al decodorului Port: port TCP, implicit este 34567 User Name: nume logare pentru decodor, implicit este admin Password: parola pentru decodor, implicit este nulă

Observație: suport pentru acces la decodor prin adresa IP, domeniu, adresă MAC sau număr serial.

După ce decodorul este adăugat cu succes, în această interfață apare pictograma pentru decodor, executați clic stânga pe numele decodorului pentru a îl trage către dreapta, apare zona pentru decodor colorată în violet și executați clic dreapta pe pictogramă pentru editare, ștergere și setare, vezi figura de mai jos.

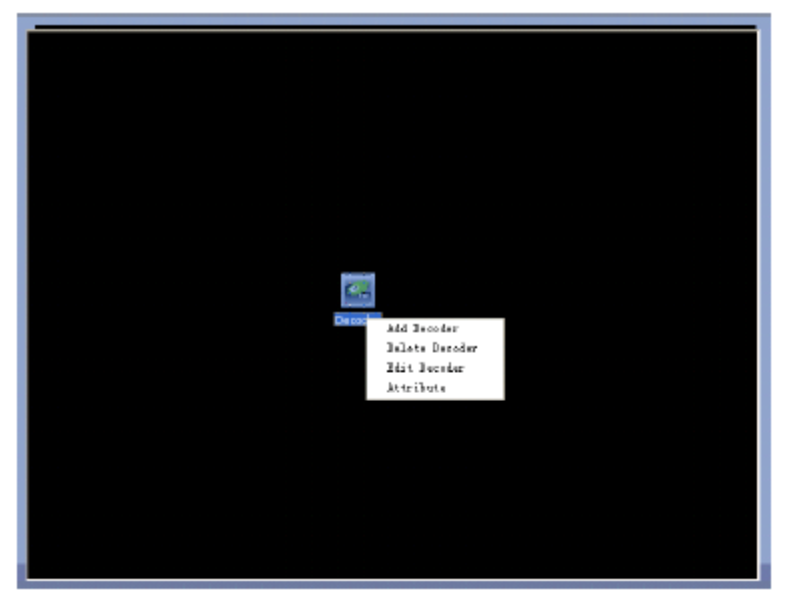

Adăugați mai multe decodoare și utilizați pictograma din dreapta pentru a sorta decodoarele în interfață, așa cum se observă în figura de mai jos:

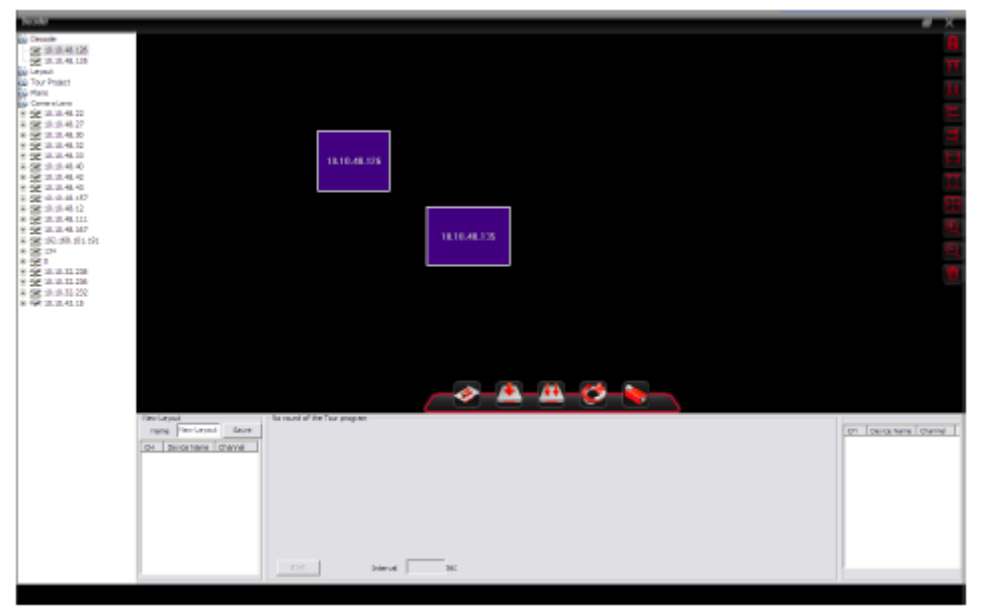

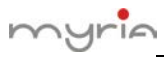

Selectați decodorul pentru configurare, așa cum se observă mai jos:

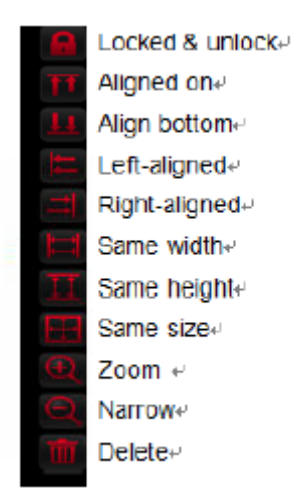

Executați clic dreapta pe numele decodorului și clic pe preview pentru previzualizare; sau executați clic dreapta pe zona de culoare violet din interfață, executați clic pe previzualizare pentru a accesa canalul de previzualizare.

După ce accesați interfața de previzualizare, executați din nou clic pe previzualizare, pentru a afișa interfața canalului corespunzător.

Selectați "Synchronous window mode" din partea dreaptă jos a interfeței, pentru a sincroniza decodorul.

(2) Configurare

Executați clic pe numele dispozitivului și apoi pe "Configuration" pentru a accesa interfața de configurare.

Apoi, selectați decodorul și configurați-l. Trageți canalul din stânga către zona de canal digital, apoi executați clic pe "Video Touring" și salvați configurația.

(3) Reboot Executați clic pentru reboot.

(4) Editare

Executați clic dreapta pe pictograma pentru decodor pentru editare decodor, apare interfața de mai jos:

Modificare nume, port, etc.

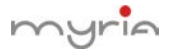

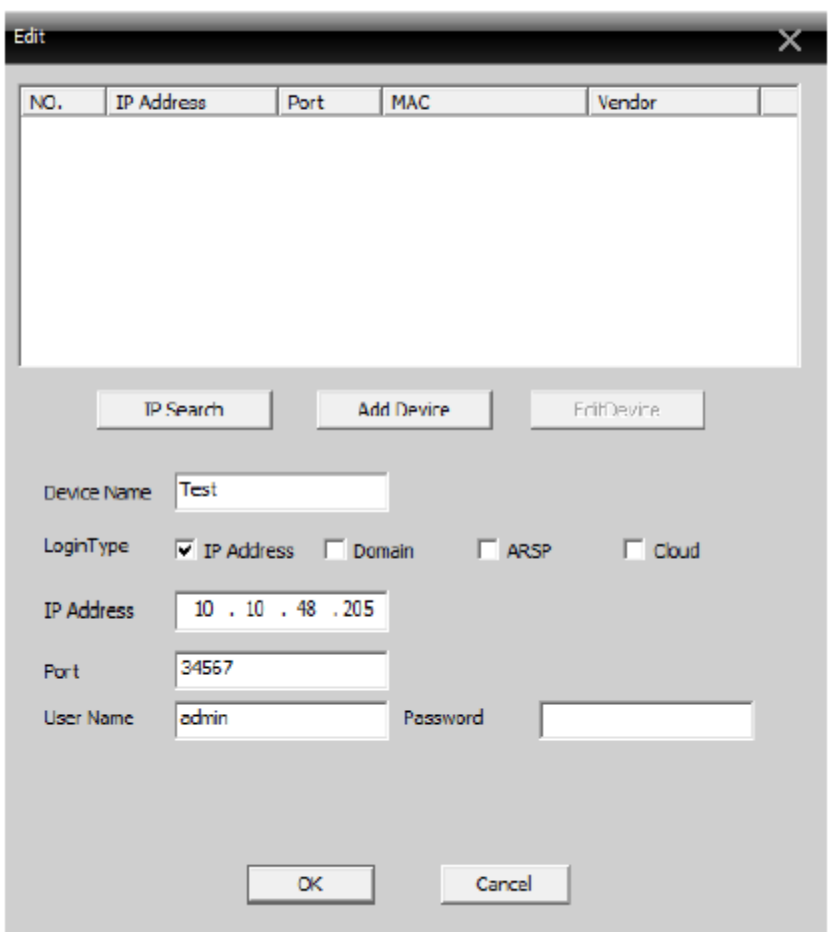

# (5) Ștergere decodor

#### 2. Layout

În noul layout, denumiți layout-ul. Selectați și trageți canalul către zona liberă din partea de jos, adăugați dispozitivul, apoi executați clic pentru salvare, așa cum se observă în imagine:

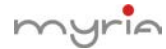

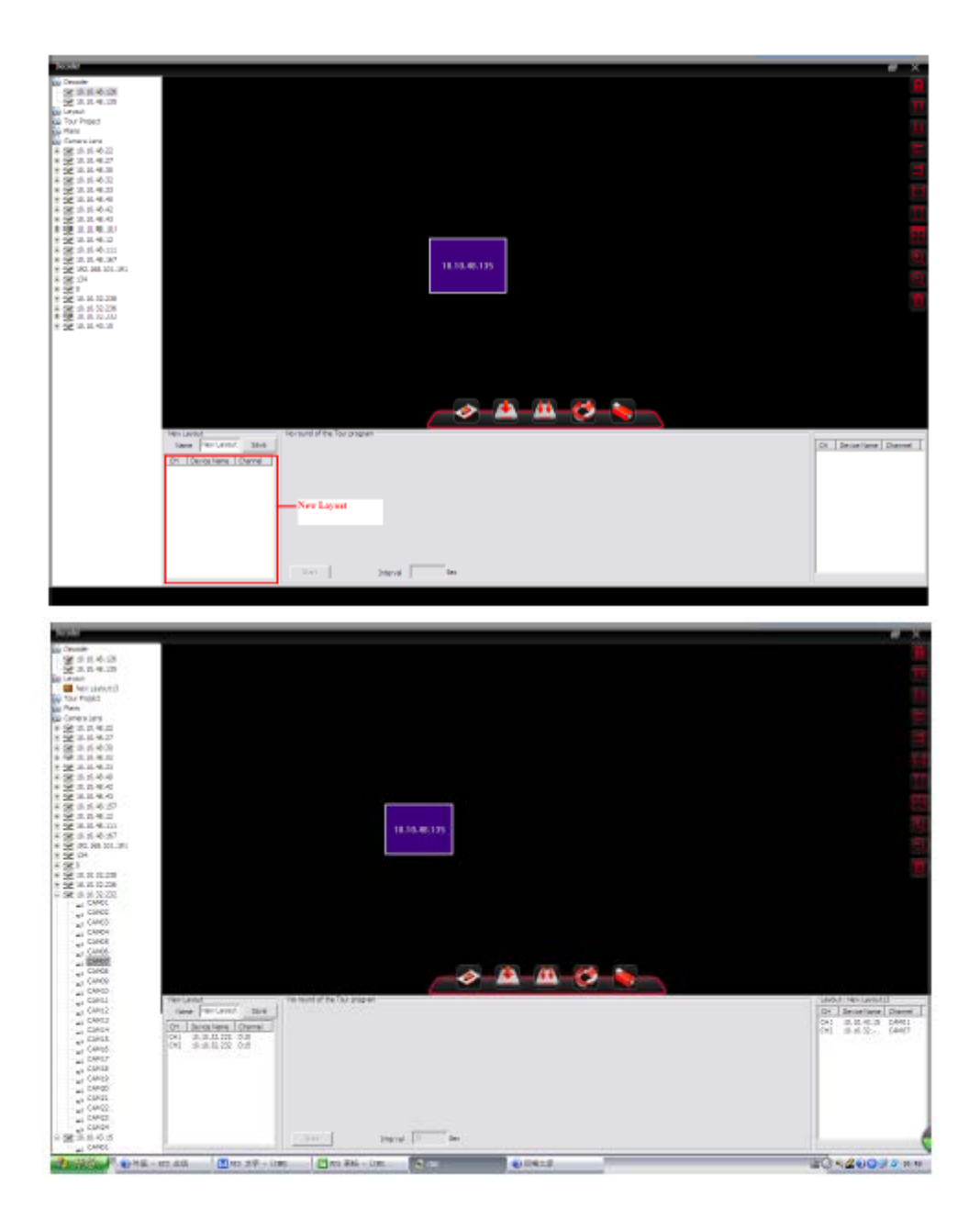

#### 3. Touring

Executați clic pe "Build touring solution", pentru realizare.

Trageți lentila sau layout-ul către fereastra de touring, așa sum se observă în continuare:

pg. 47

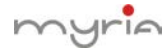

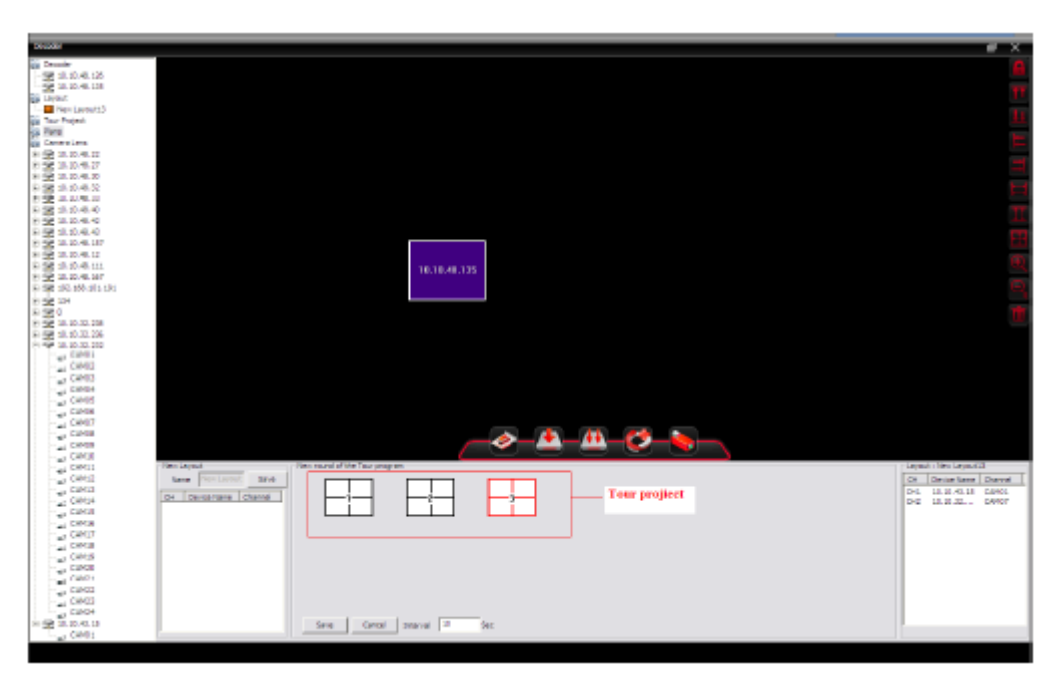

Executați clic pentru salvare, apare ecranul următor:

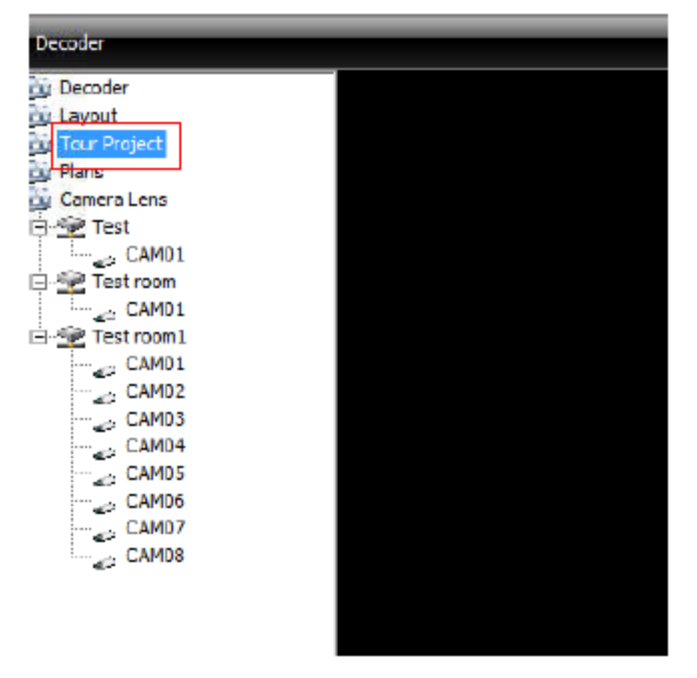

#### **4. Soluții**

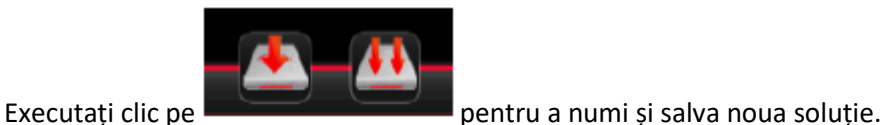

**5. Lentilă**

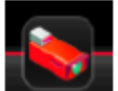

Executați clic pe pentru editare lentilă.

pg. 48

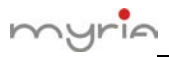

Alegeți o zonă, veți vedea că "add device" și "modify" nu mai sunt marcate cu gri, puteți să executați clic pentru a adăuga un dispozitiv sau pentru a modifica dispozitivul și lentilele.

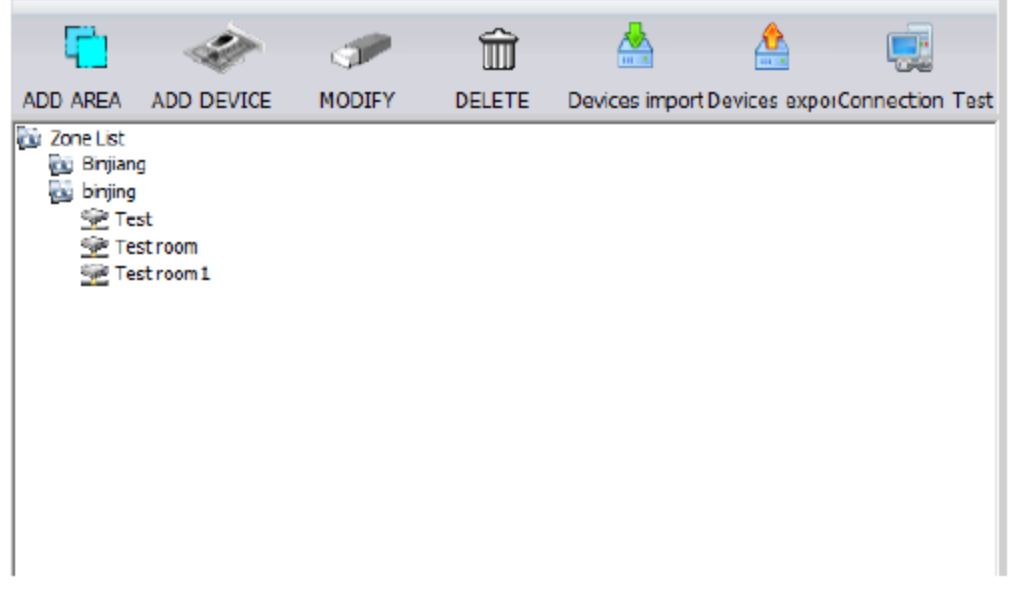

**6. Pictograme**

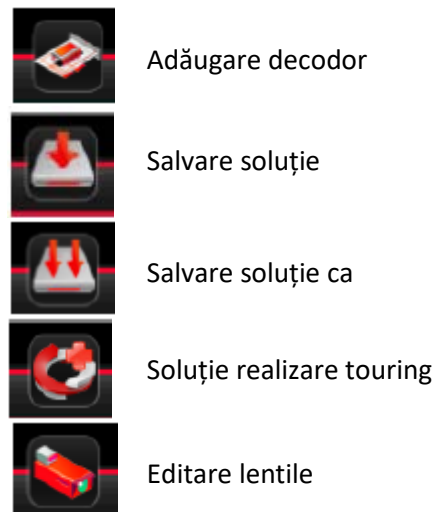

#### **7.2 E-MAP**

E-MAP este un plan pentru simularea ecranelor live, utilizatorul îl poate utiliza pentru a adăuga sau șterge camerele și pentru a seta activarea alarmei e-map, vezi figura 43:

pg. 49

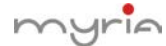

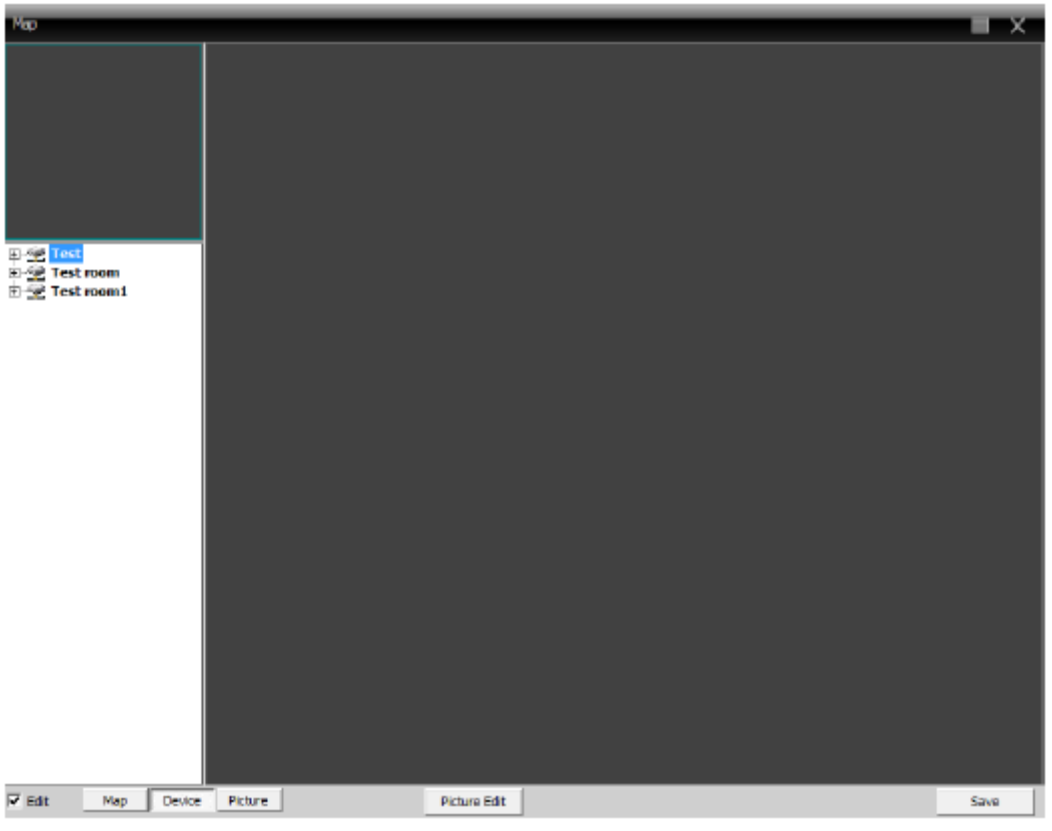

Fig. 43 E-MAP

1) Selectați gestionare snapsot pentru a accesa interfața, ca în figura 44:

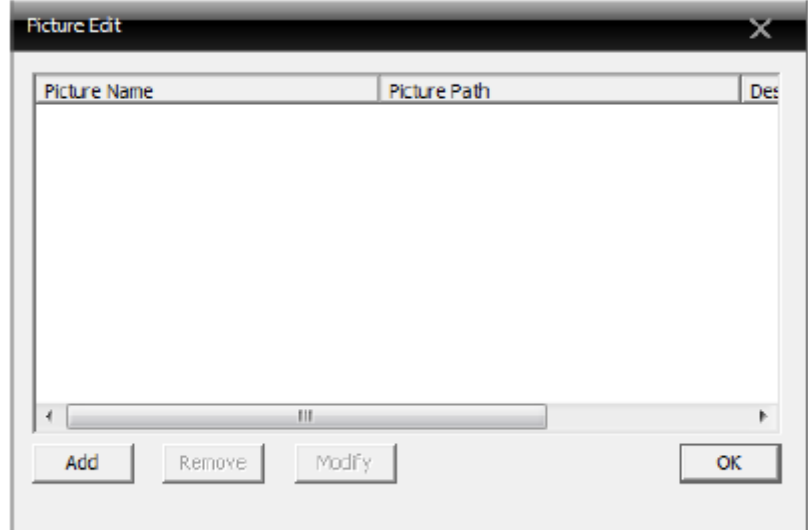

Fig. 44 Adăugare imagine

2) Selectați "Add" pentru a accesa interfața din fig. 45:

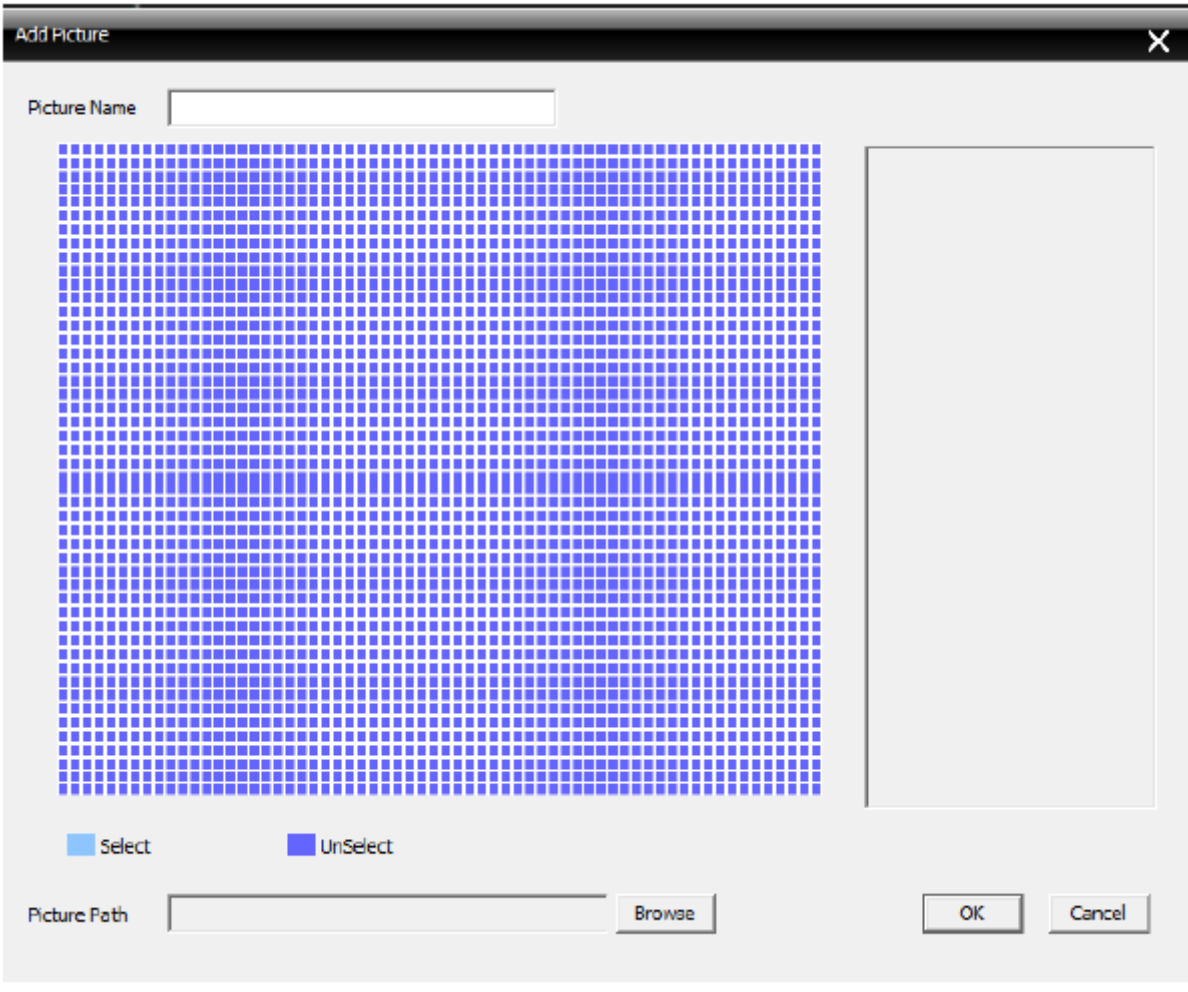

myrin

Fig. 45 Selectare imagine

3) Găsiți o imagine și setați numele acesteia, descrierea și executați clic pe OK, apoi mergeți înapoi la interfața e-map.

Executați clic pe "picture" și trageți-o în zona de afișare a imaginii, așa cum se observă în fig. 64:

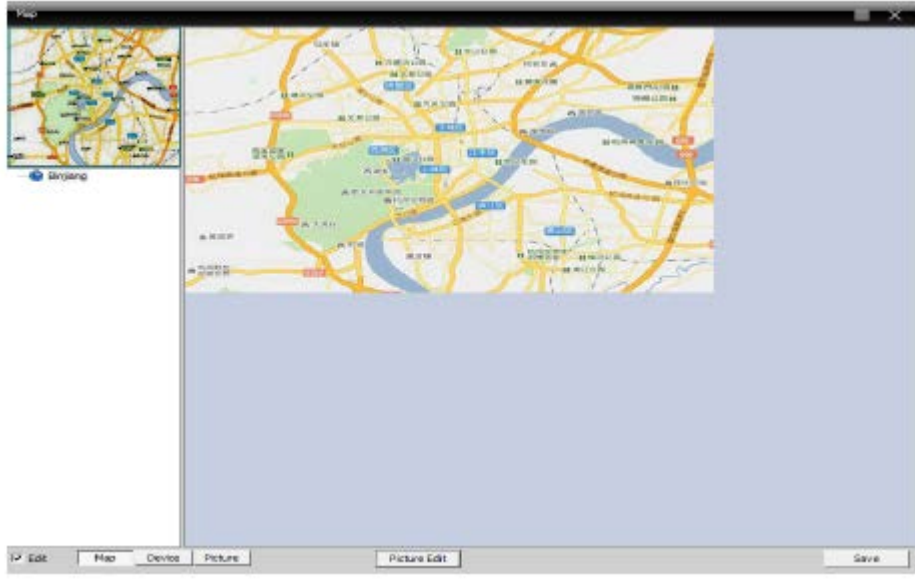

Fig. 46 Setare puncte de supraveghere

4) Executați clic pe "device" pentru a trage canalul dispozitivului pe hartă, apoi numele canalului va apare pe hartă, executați dublu clic pentru a îl denumi și descrie, interfața finală apare ca în figura 47:

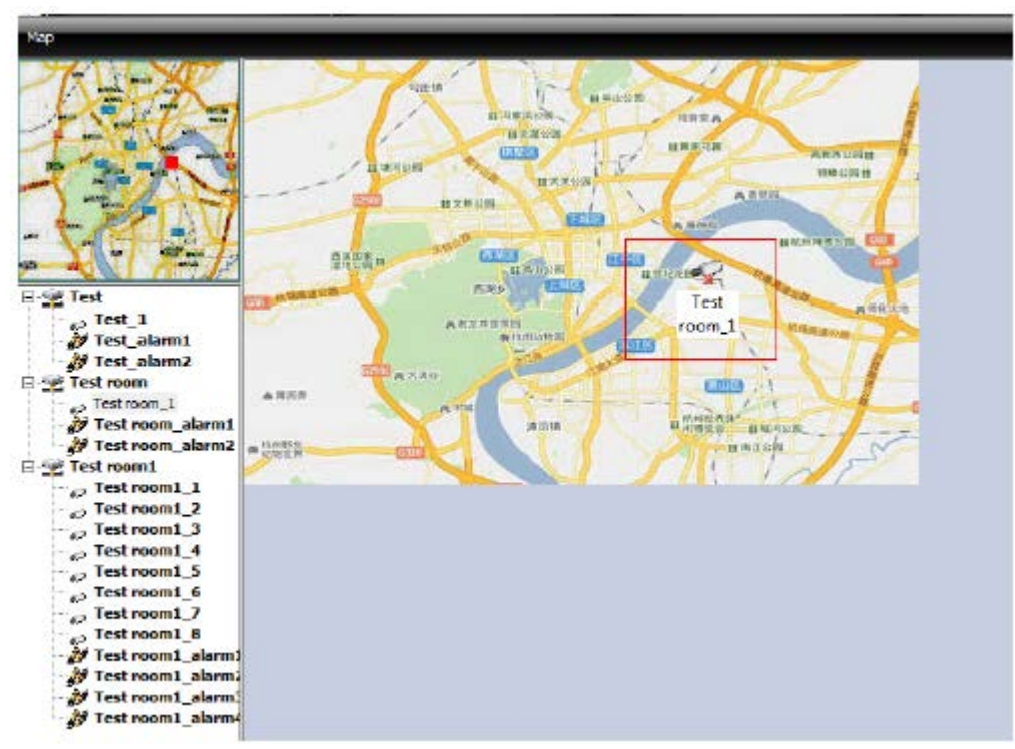

Fig. 47 Descriere puncte supraveghere

5) Anulare editare, accesare interfață control e-map.

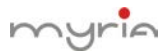

În zona de afișare e-map, executați dublu clic pe ounctul de supraveghere pentru a obține interfața de previzualizare, așa cum se observă în fig. 48:

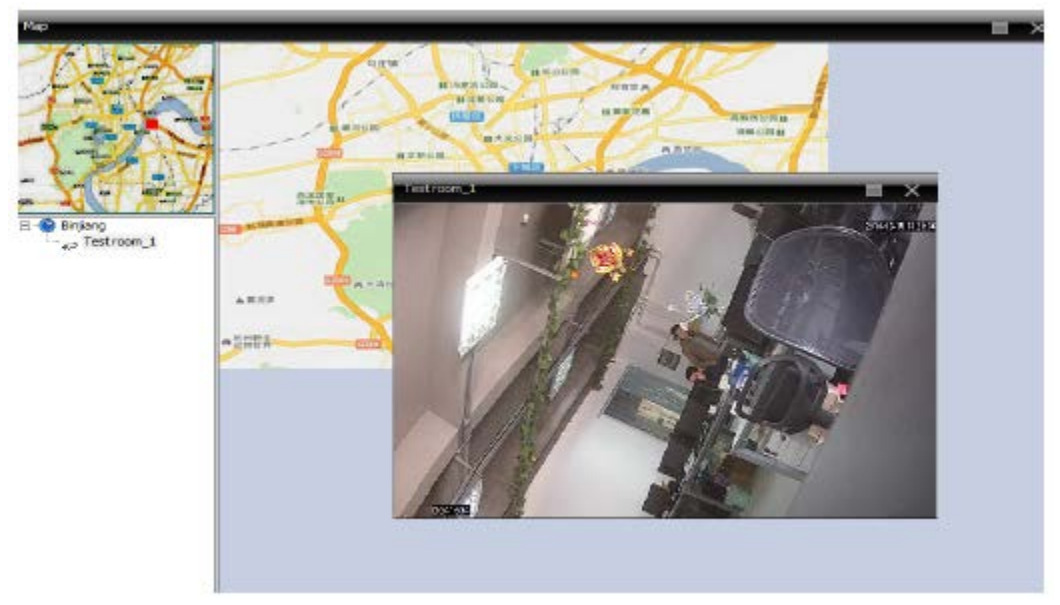

Fig. 48 Selectare punct supraveghere

### **7.3 Tur**

Opțiunea video touring suportă câteva canale care pot fi afișate pe rând, în aceeași zonă de afișare, inclusiv toate canalele.

1) Executați clic pe "Add" pentru a realiza o soluție de touring, ștergeți sau modificați soluția, așa cum se observă în fig. 49:

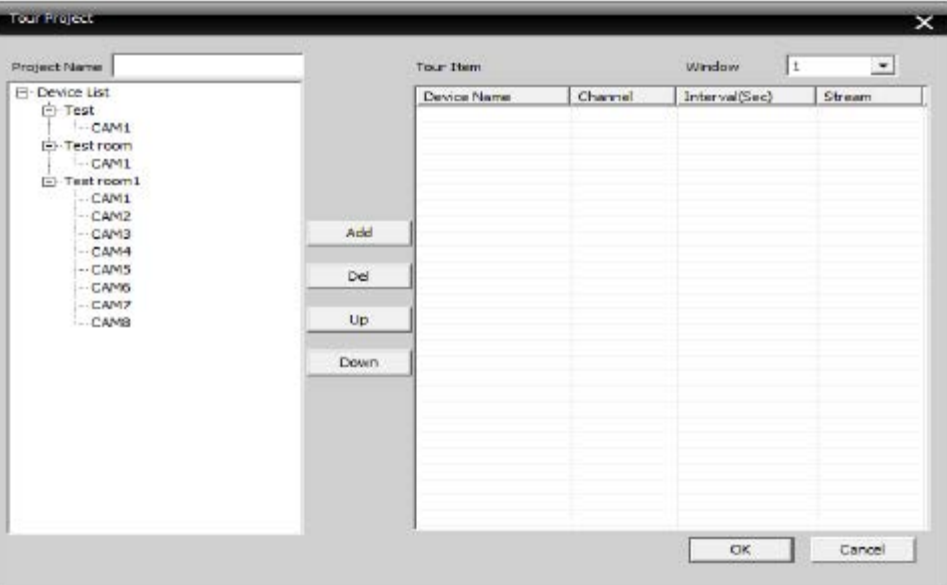

Fig. 49 Soluție adăugare tur

Solution name: numele soluției

Selectați canalele pe care doriți să le adăugați la soluție, așa cum este prezentat în exemplul din fig. 49.

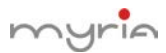

Soluția de tur cu denumirea "Touring solution" va prelua primul canal de pe dispozitivul "test". Soluția de tur cu denumirea "Touring solution" va prelua primul canal de pe dispozitivul "test room". Soluția de tur cu denumirea "Touring solution" va prelua al doilea canal de pe dispozitivul "test room". Soluția de tur cu denumirea "Touring solution" va prelua al cincilea canal de pe dispozitivul "test room". Soluția de tur cu denumirea "Touring solution" va prelua al șaptelea canal de pe dispozitivul "test room".

Proiectul de tur este prezentat în fig. 50.

| <b>POT</b> | Window | Device Name | Channel                 | Interval | Stream      |
|------------|--------|-------------|-------------------------|----------|-------------|
|            |        | Test        | <sup>1</sup>            | 5        | Main Stream |
|            |        | Test room   |                         | 5        | Main Stream |
|            |        | Test room 1 | t                       | 5        | Main Stream |
|            |        | Test room1  | $\overline{\mathbf{3}}$ | 5        | Main Stream |
|            |        |             |                         |          |             |
|            |        |             |                         |          |             |
|            |        |             |                         |          |             |
|            |        |             |                         |          |             |
|            |        |             |                         |          |             |
|            |        |             |                         |          |             |
|            |        |             |                         |          |             |
|            |        |             |                         |          |             |
|            |        |             |                         |          |             |
|            |        |             |                         |          |             |
|            |        |             |                         |          |             |
|            |        |             |                         |          |             |
|            |        |             |                         |          |             |
|            |        |             |                         |          |             |
|            |        |             |                         |          |             |
|            |        |             |                         |          |             |
|            |        |             |                         |          |             |
|            |        |             |                         |          |             |
|            |        |             |                         |          |             |
|            |        |             |                         |          |             |
|            |        |             |                         |          |             |

Fig. 50 Soluție touring

# 2) Apelare touring

În zona de operare software, executați clic dreapta în fereastră, alegeți soluția de touring pentru a controla turul video.

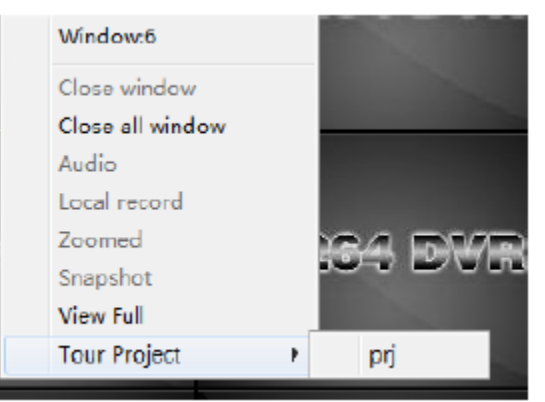

Observație: "Touring solution" este numele soluției de touring.

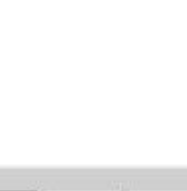

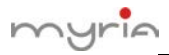

#### 7.4 Configurare sarcini

Configurarea sarcinilor poate seta stream-ul secundar pentru conectare video. Setați canalele pentru conexiunea video și configurați diversele soluții, în funcție de necesități.

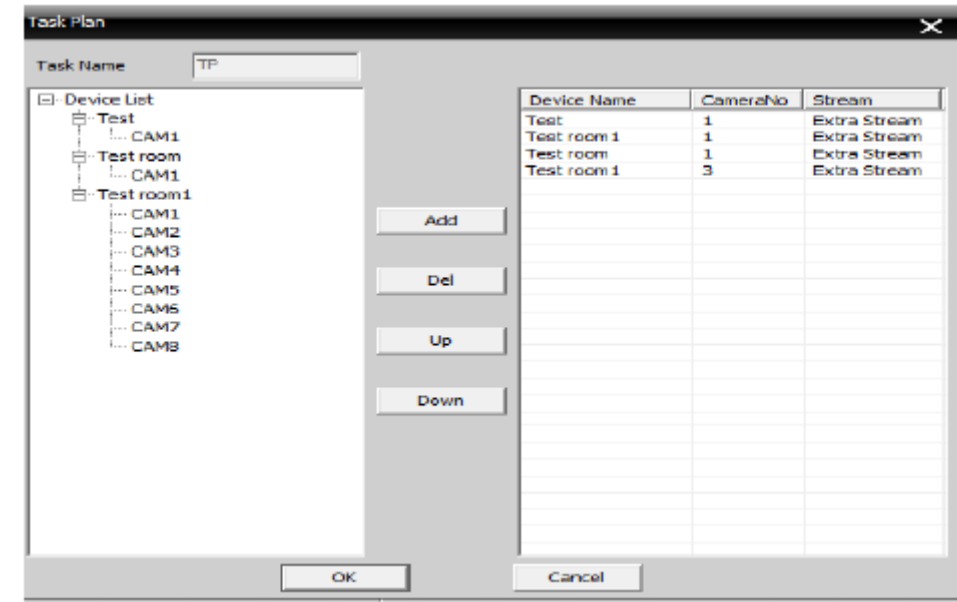

1) Executați clic pentru adăugare, ștergere sau modificare soluție sarcini, vezi fig. 51:

Fig. 51 Soluție adăugare sarcină

Solution name: nume soluție sarcină

În lista de dispozitive, alegeți canalul pe care doriți să îl utilizați în stream secundar pentru a îl adăuga în Task solution, luați ca exemplu fig. 51.

Task solution "5" va controla conectarea canalelor 1, 3, 5, 7 ale dispozitivului "10.135" cu stream-ul secundar.

În fig. 52 este prezentată Task Solution "5":

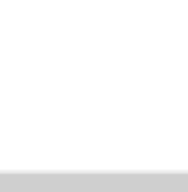

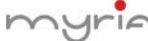

| Task Config |                  |              |              |  |  |  |  |
|-------------|------------------|--------------|--------------|--|--|--|--|
| Tack Plan   | - Tack Node      |              |              |  |  |  |  |
|             | Device Name      | CameraNo     | Stream       |  |  |  |  |
|             | Test             | 1            | Extra Stream |  |  |  |  |
|             | Test room 1      | ı            | Extra Stream |  |  |  |  |
|             | <b>Test room</b> | $\mathbf{1}$ | Extra Stream |  |  |  |  |
|             | Test room 1      | 3            | Extra Stream |  |  |  |  |
|             |                  |              |              |  |  |  |  |
|             |                  |              |              |  |  |  |  |
|             |                  |              |              |  |  |  |  |
|             |                  |              |              |  |  |  |  |
|             |                  |              |              |  |  |  |  |
|             |                  |              |              |  |  |  |  |
|             |                  |              |              |  |  |  |  |
|             |                  |              |              |  |  |  |  |
|             |                  |              |              |  |  |  |  |
|             |                  |              |              |  |  |  |  |
|             |                  |              |              |  |  |  |  |
|             |                  |              |              |  |  |  |  |
|             |                  |              |              |  |  |  |  |
|             |                  |              |              |  |  |  |  |
|             |                  |              |              |  |  |  |  |
|             |                  |              |              |  |  |  |  |
|             |                  |              |              |  |  |  |  |
|             |                  |              |              |  |  |  |  |
|             |                  |              |              |  |  |  |  |
|             |                  |              |              |  |  |  |  |
|             |                  |              |              |  |  |  |  |
|             |                  |              |              |  |  |  |  |
|             |                  |              |              |  |  |  |  |
|             |                  |              |              |  |  |  |  |

Fig. 52 Task solution

# 2) Apelare Task solution

Executați clic dreapta în zona din stânga a CMS, selectați soluția de configurare sarcini, așa cum se observă mai jos:

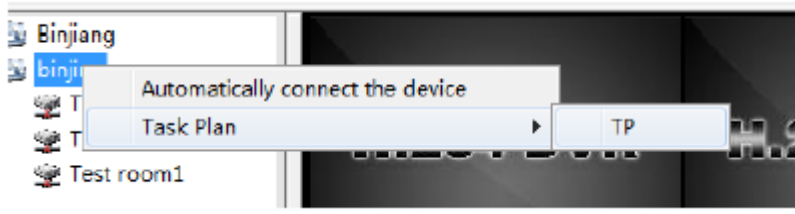

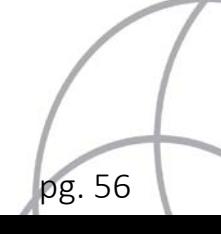

### Anexa A Prescurtări

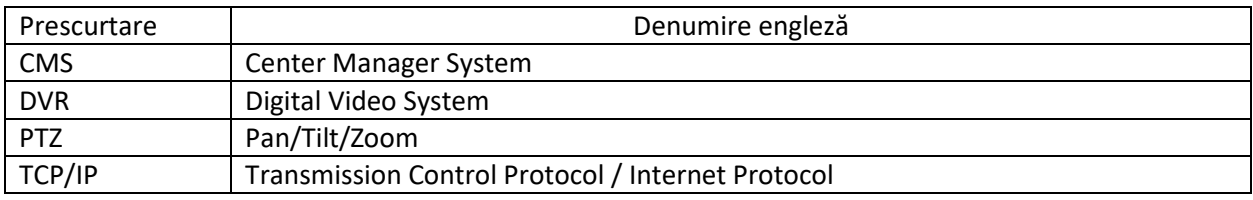

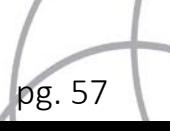

۷

#### Anexa B Parametri principali

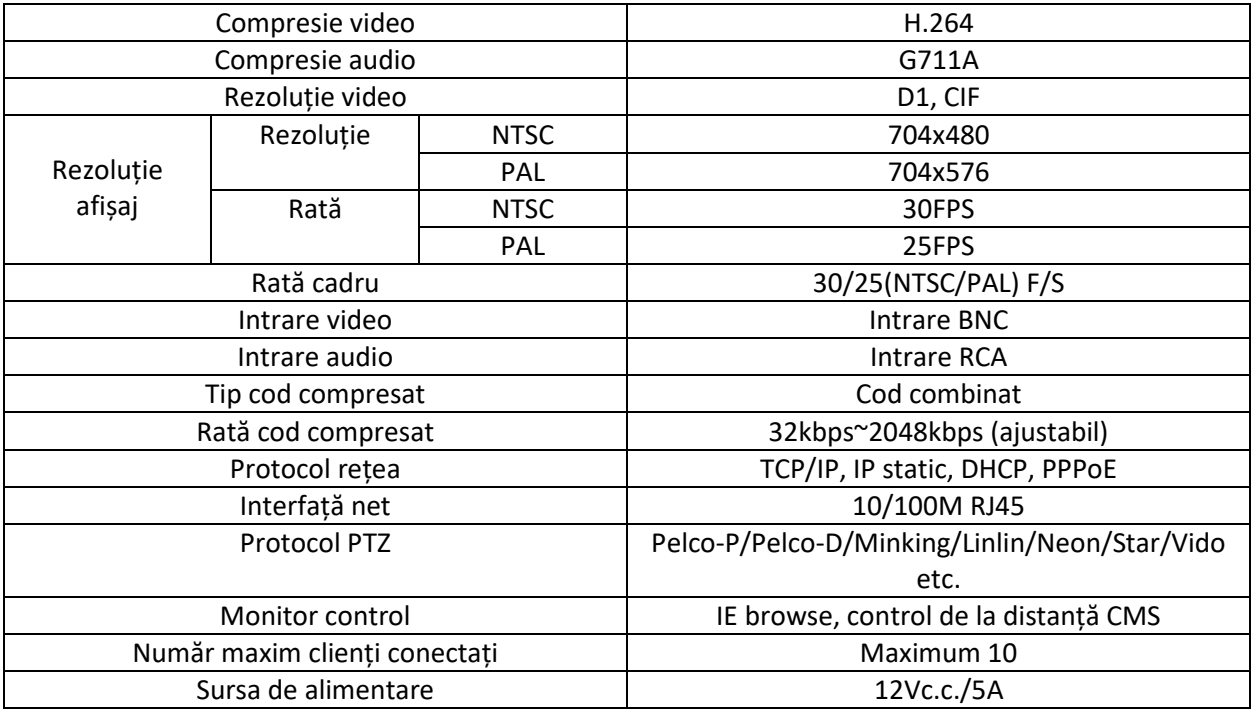

*\*Versiunea în limba engleză este de referință.* 

#### **RECICLAREA ECHIPAMENTELOR ELECTRICE SI ELECTRONICE UZATE**

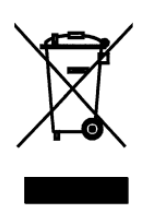

Acest simbol prezent pe produs sau pe ambalaj semnifică faptul că produsul respectiv nu trebuie tratat ca un deșeu menajer obișnuit. Nu aruncați aparatul la gunoiul menajer la sfârșitul duratei de funcționare, ci duceți-l la un centru de colectare autorizat pentru reciclare. În acest fel veți ajuta la protejarea mediului înconjurător și veți putea împiedica eventualele consecințe negative pe care le-ar avea asupra mediului și sănătății umane.

Pentru a afla adresa celui mai apropiat centru de colectare:

Contactați autoritățile locale;

Accesați pagina de internet: www.mmediu.ro

Solicitați informații suplimentare la magazinul de unde ați achiziționat produsul

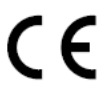

Acest aparat este conform cu standardele Europene de securitate și conformitate electromagnetică

RoHS Acest produs nu conține materiale periculoase pentru mediul înconjurător [\(plumb,](http://ro.wikipedia.org/wiki/Plumb) [mercur](http://ro.wikipedia.org/wiki/Mercur), [cadmiu](http://ro.wikipedia.org/wiki/Cadmiu), [crom](http://ro.wikipedia.org/wiki/Crom) hexavalent și agenți inflamabili bromurați: PBB și PBDE).